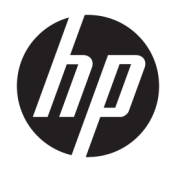

Felhasználói útmutató

HP vékony kliens

© Copyright 2019 HP Development Company, L.P.

A Windows a Microsoft Corporation bejegyzett védjegye vagy védjegye az Egyesült Államokban és/vagy más országokban.

A jelen dokumentumban lévő információk értesítés nélkül megváltozhatnak. A HP termékeire és szolgáltatásaira kizárólag az adott termékhez vagy szolgáltatáshoz mellékelt nyilatkozatokban kifejezetten vállalt jótállás vonatkozik. A jelen leírásban foglaltak nem tartalmaznak kiegészítő jótállást. A HP nem vállal felelősséget a jelen dokumentumban esetleg előforduló technikai vagy szerkesztési hibákért vagy hiányosságokért.

Első kiadás: 2019. március

Dokumentum cikkszáma: L58978-211

#### **Termékkel kapcsolatos tájékoztatás**

Ez a felhasználói kézikönyv olyan funkciókat ír le, amelyek a legtöbb típuson megtalálhatók. Előfordulhat, hogy egyes funkciók az Ön számítógépén nem érhetők el.

Nem minden szolgáltatás érhető el a Windows összes kiadásában vagy verziójában. A Windows szolgáltatásainak teljes körű kihasználásához a rendszerek továbbfejlesztett és/vagy külön megvásárolható hardvereszközöket, illesztőprogramokat, szoftvert vagy BIOSfrissítést igényelhetnek. A Windows 10 frissítése automatikus, és mindig engedélyezve van. Internetszolgáltatói díjak merülhetnek fel, és idővel további követelmények vonatkozhatnak a frissítésekre. Lásd: [http://www.microsoft.com.](http://www.microsoft.com)

A legfrissebb használati útmutatók eléréséhez keresse fel a <http://www.hp.com/support> oldalt, és az ott található utasítások alapján keresse ki a terméket. Ezután válassza a **Használati útmutatók** pontot.

#### **Szoftverhasználati feltételek**

A számítógépen előre telepített szoftvertermékek telepítésével, másolásával, letöltésével vagy bármilyen egyéb módon való használatával Ön elfogadja saját magára nézve a HP végfelhasználói licencszerződés feltételeit. Ha ezeket a licencfeltételeket nem fogadja el, az Ön kizárólagos jogorvoslati lehetősége az, ha a még nem használt teljes terméket (hardvert és szoftvert) a vásárlást követő 14 napon belül teljes pénzvisszatérítés ellenében az eladó pénzvisszatérítési szabályai szerint visszaküldi az eladóhoz.

További információkért, illetve a számítógép teljes árának visszatérítéséért forduljon az eladóhoz.

## **Az útmutatóról**

- **FIGYELEM!** Olyan veszélyes helyzetet jelez, amely ha nem kerülik el súlyos sérülést vagy halált **okozhat**.
- **VIGYÁZAT!** Olyan veszélyes helyzetet jelez, amely ha nem kerülik el kisebb vagy közepes sérülést **okozhat**.
- **FONTOS:** Fontosnak, de nem veszélyekhez kapcsolódónak tekintett információkat jelez (például vagyoni kárhoz kapcsolódó üzeneteket). Arra figyelmezteti a felhasználót, hogy egy adott eljárás pontosan az ismertetett módon való végrehajtásának elmulasztása adatvesztéshez, illetve hardveres vagy szoftveres kárhoz vezethet. Olyan lényeges információkat tartalmaz továbbá, amelyek egy fogalmat magyaráznak el, illetve egy feladat elvégzésére szolgálnak.
- **WEGJEGYZÉS:** További információkat tartalmaz, melyek kiemelik vagy kiegészítik a fő szöveg fontos elemeit.
- **TIPP:** Hasznos tanácsokat nyújt egy-egy feladat elvégzéséhez.

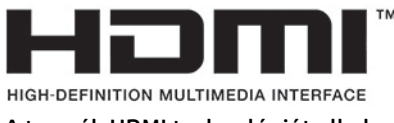

A termék HDMI technológiát alkalmaz.

# **Tartalomjegyzék**

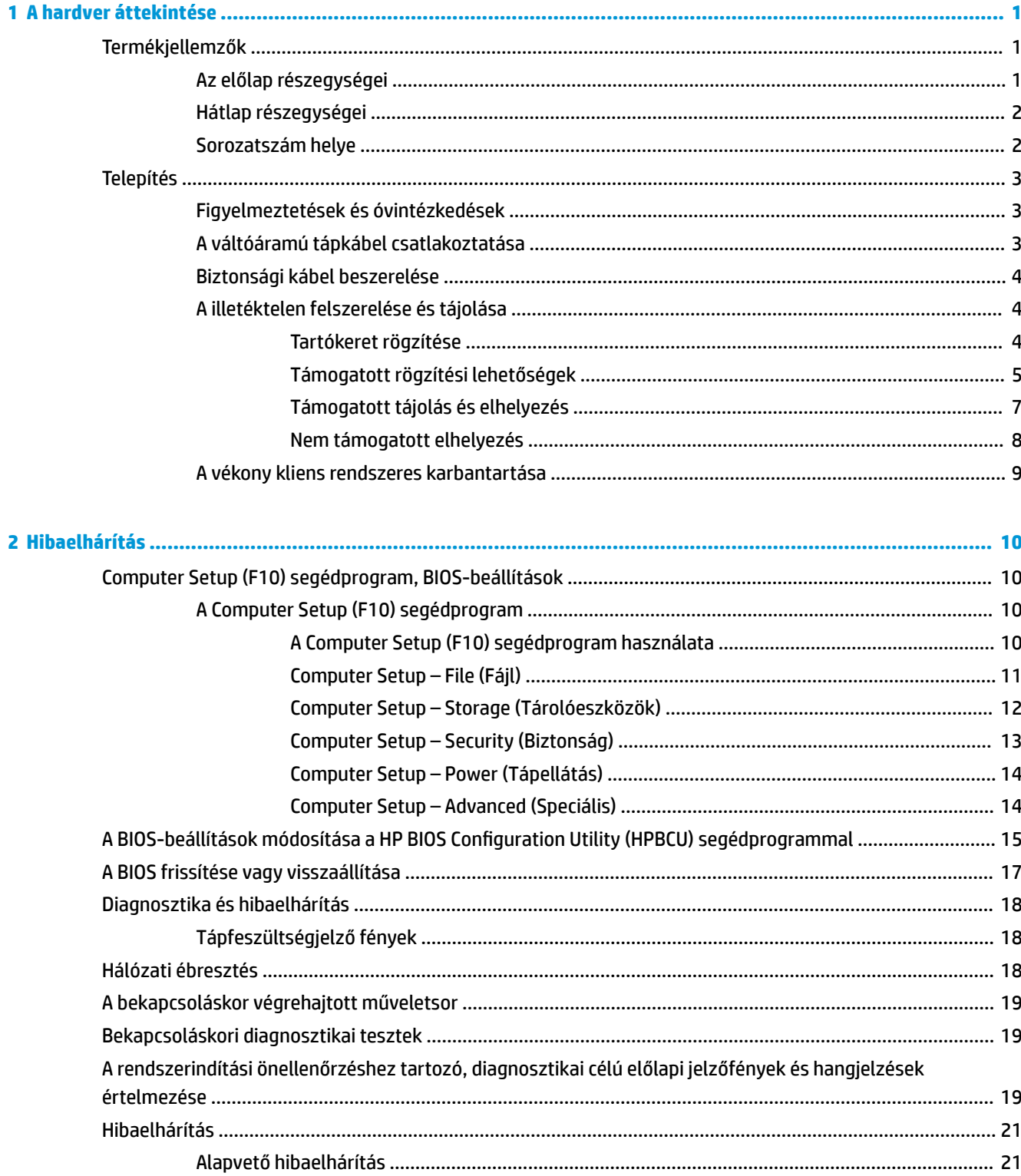

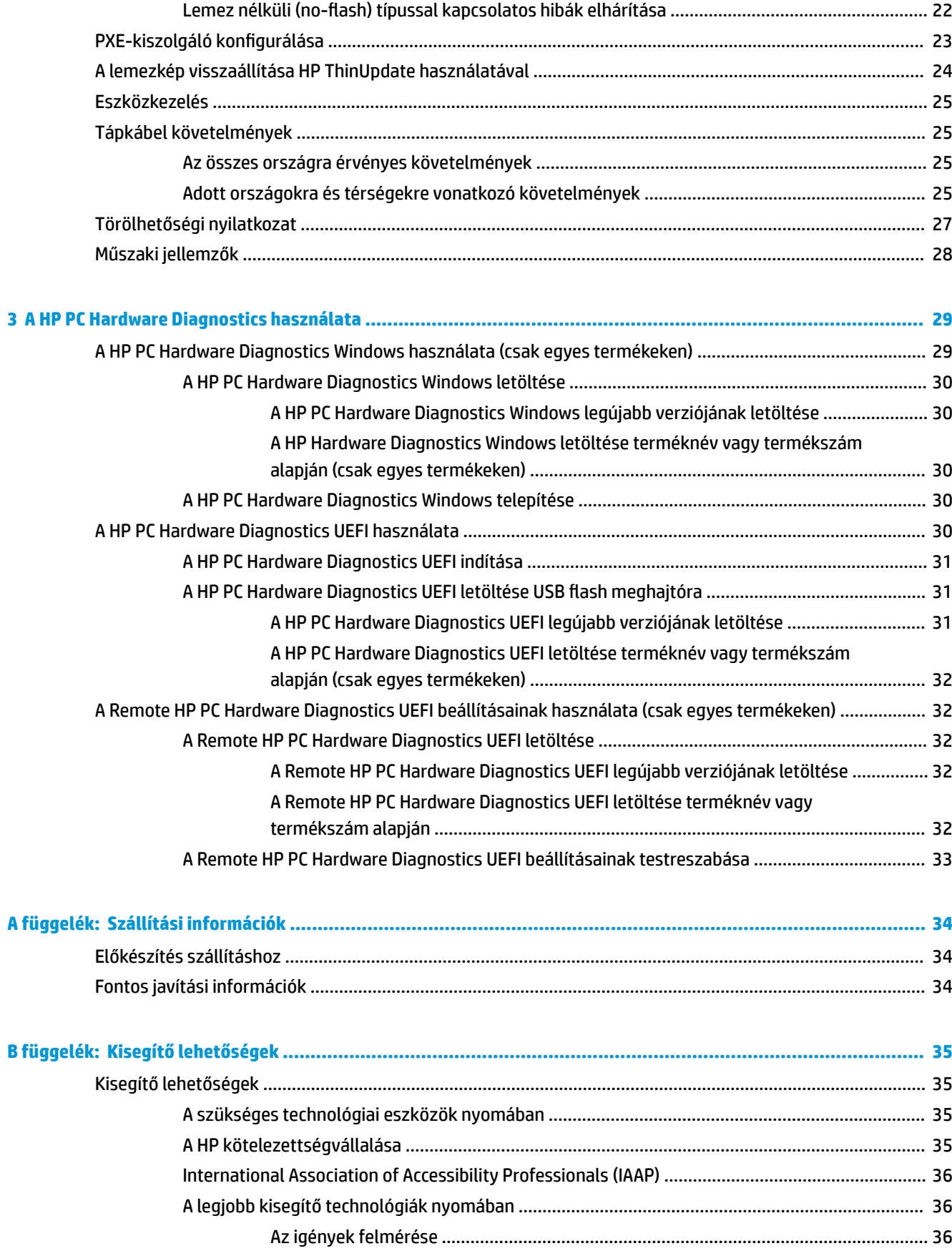

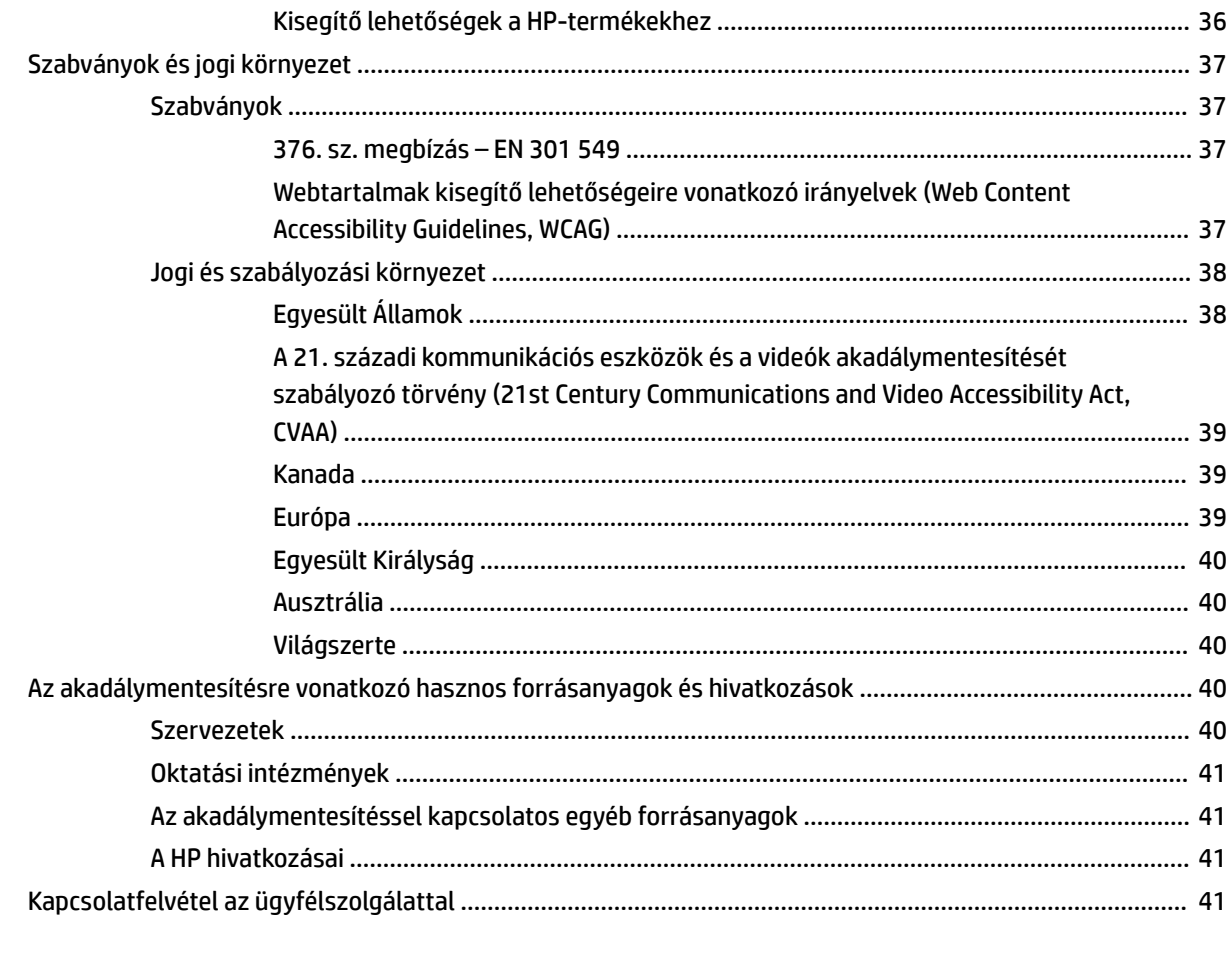

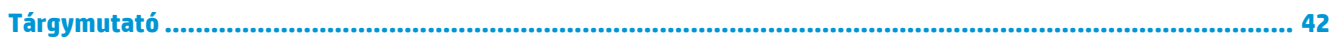

# <span id="page-8-0"></span>**1 A hardver áttekintése**

# **Termékjellemzők**

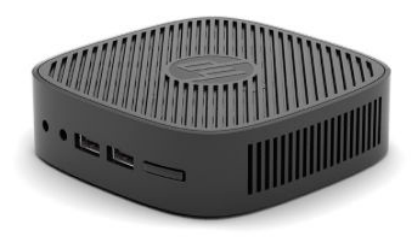

A legfrissebb vagy kiegészítő termékleírások eléréséhez látogassa meg a <http://www.hp.com/go/quickspecs> webhelyet, és keresse meg az adott modellt, hogy megtekinthesse a gyors termékleírásokat.

Különböző opcionális kiegészítők kaphatók a vékonyklienshez. Néhány rendelkezésre álló lehetőséggel kapcsolatos további információkért keresse fel a HP webhelyét [\(http://www.hp.com](http://www.hp.com)), és keressen rá az adott típusra.

## **Az előlap részegységei**

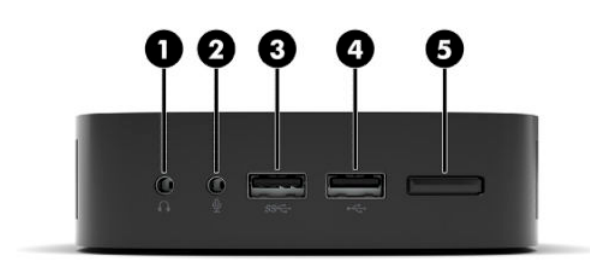

**1-1. táblázat: Az előlap részegységei**

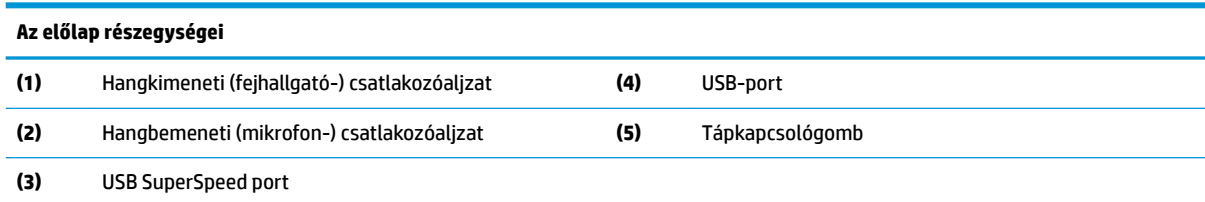

# <span id="page-9-0"></span>**Hátlap részegységei**

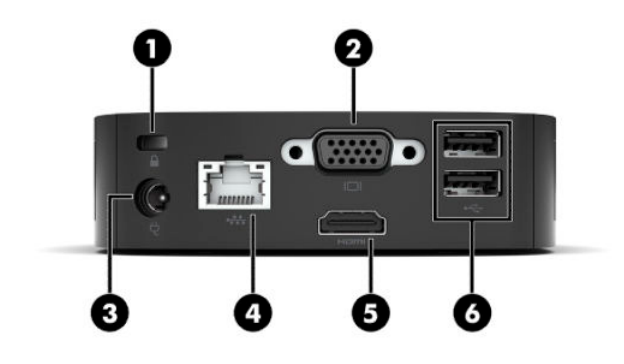

#### **1-2. táblázat: Hátlap részegységei**

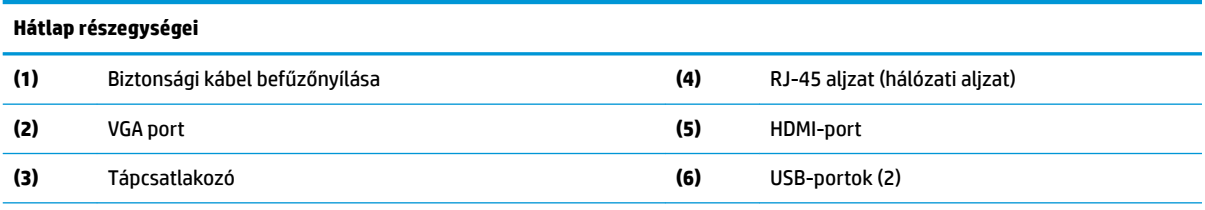

**FONTOS:** A rendszer energiafogyasztására vonatkozó korlátozások miatt, ha a hátsó panelen lévő USB-portokat egy billentyűzet és egy egér foglalja le, a rendszer nem támogatja további eszközök, például egy külső tárolóeszköz használatát. Külső tápkábellel ellátott eszközt kell használnia.

### **Sorozatszám helye**

Minden vékony kliens egyedi sorozatszámmal rendelkezik, mely az alábbi ábrán láthatóak szerint helyezkedik el. Tartsa elérhető helyen ezt a számot, ha a HP ügyféltámogatástól segítséget kér.

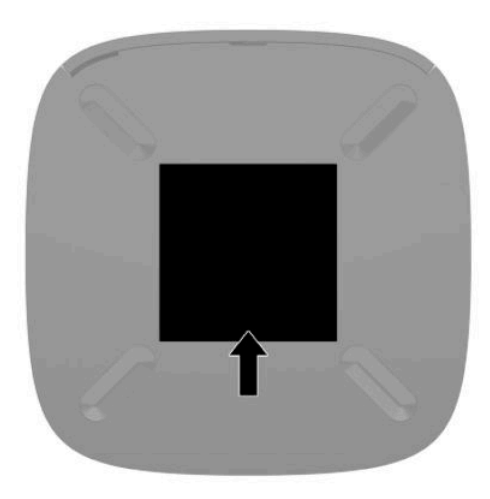

# <span id="page-10-0"></span>**Telepítés**

# **Figyelmeztetések és óvintézkedések**

A fejlesztések végrehajtása előtt mindenképpen olvassa el az összes vonatkozó útmutatást, óvintézkedést és figyelmeztetést ebben az útmutatóban.

**FIGYELEM!** Az elektromos áramütés, a forró felületek vagy a tűz által okozott személyi sérülések vagy a berendezés károsodása veszélyének csökkentése érdekében tegye a következőket:

A vékony klienst lehetőleg gyermekek által nem hozzáférhető módon helyezze el.

A hálózati kártya csatlakozóiba ne próbáljon bedugni telekommunikációs vagy telefonos csatlakozót.

A tápkábelt olyan váltóáramú hálózati aljzatba dugja, amely mindig könnyen hozzáférhető.

Ha a tápkábelen háromérintkezős csatlakozó van, földelt háromérintkezős dugaszolóaljzathoz csatlakoztassa.

A számítógép feszültségmentesítésekor a váltóáramú hálózati aljzatból húzza ki a tápkábelt. A tápkábelt a csatlakozójánál fogva húzza ki a konnektorból.

**FIGYELEM!** A súlyos sérülések kockázatának csökkentése érdekében olvassa el a felhasználói útmutatók között elérhető *Biztonsági és kényelmi útmutató* című dokumentumot. Ez ismerteti a munkaállomások megfelelő beállítását, a helyes testtartást, és további hasznos tudnivalókat tartalmaz a számítógépfelhasználók egészségével és munkavégzési szokásaival kapcsolatban. A *Biztonsági és kényelmi útmutató*  ezenkívül fontos információkkal szolgál az elektromos és mechanikai biztonsági tudnivalókról. A *Biztonsági és kényelmi útmutató* az interneten is megtalálható a következő címen: [http://www.hp.com/ergo.](http://www.hp.com/ergo)

**MEGJEGYZÉS:** A HP-nál kapható opcionális tartókeret segítségével a vékonykliens falra, polcra vagy lengőkarra szerelhető.

# **A váltóáramú tápkábel csatlakoztatása**

- **1.** Csatlakoztassa a tápegységet egy váltóáramú hálózati aljzathoz (1).
- **2.** Csatlakoztassa a tápegységet a vékonyklienshez (2).

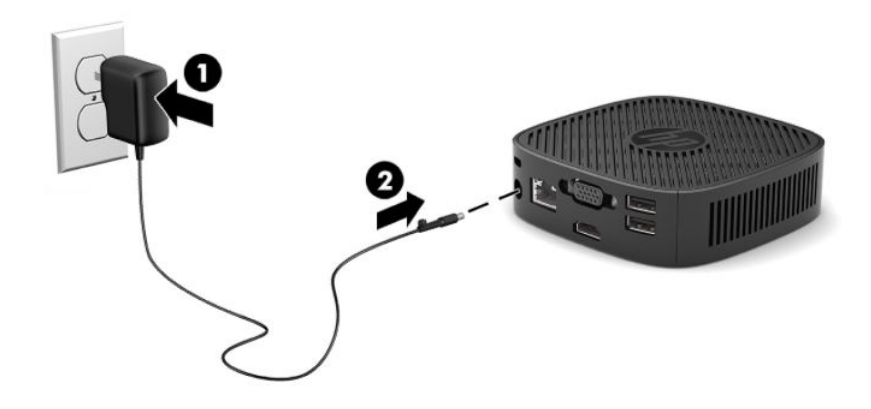

# <span id="page-11-0"></span>**Biztonsági kábel beszerelése**

A monitort rögzítheti egy fix tárgyhoz a HP-tól külön beszerezhető biztonsági kábellal. A zár rögzítéséhez és eltávolításához használja a mellékelt kulcsot.

**MEGJEGYZÉS:** A biztonsági kábel funkciója az elriasztás; nem feltétlenül képes megakadályozni a számítógép illetéktelen használatát vagy ellopását.

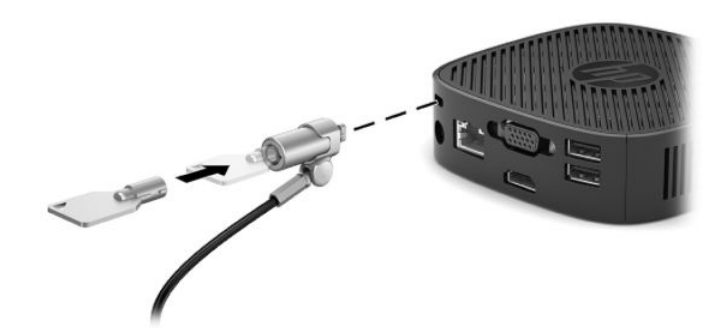

# **A illetéktelen felszerelése és tájolása**

#### **Tartókeret rögzítése**

A vékonyklienshez mellékelt tartókeret használatával a vékonykliens falra, asztalhoz, monitorhoz vagy lengőkarhoz rögzíthető.

Az egység két rögzítési pontja a vékonykliens alsó részén lévő gumilábak eltávolításával válnak hozzáférhetővé. A rögzítési pontok megfelelnek a VESA (Video Electronics Standards Association) szabványnak, amely ipari szabványú rögzítő interfészeket ír elő lapos kijelzők (FD-k), így lapos monitorok, lapos kijelzők és lapos TV-k számára. A tartókeret 75 és 100 mm-es VESA szabványú rögzítőpontokhoz csatlakoztatható, így a vékonykliens számos tájolással felszerelhető.

#### **WEGJEGYZÉS:** Vékonykliens felszerelésekor használja az ahhoz mellékelt 8 mm-es csavarokat.

Tartókeret rögzítése:

- **1.** Fektesse le a vékony klienst fejjel lefelé.
- **2.** Távolítsa el az egység elülső oldalához legközelebbi két gumilábat a vékonykliens alján lévő lyukakból. A gumiláb eltávolításához nyomja a láb elülső oldalát (1) befelé, hogy felemelkedjen, majd nyomja meg a láb két oldalát (2), és tegye ezzel szabaddá az oldalakat, majd emelje ki a lábat az egységből (3).

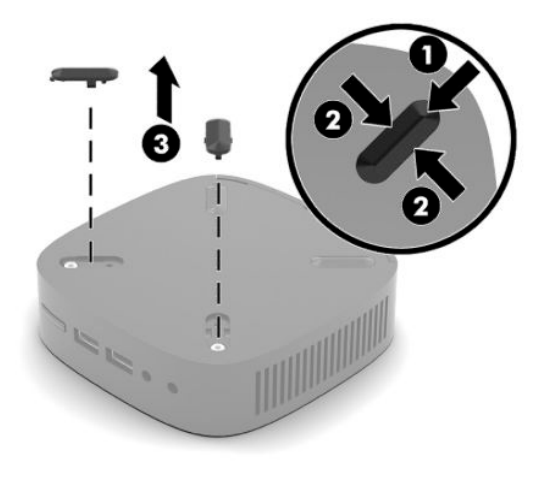

<span id="page-12-0"></span>**3.** Helyezze a tartókeretet a vékonykliens aljára úgy, hogy a nagyobb vég túllógjon a vékonykliensen. A tartókeret felszereléséhez használja a vékonyklienshez mellékelt két darab 8 mm-es csavart.

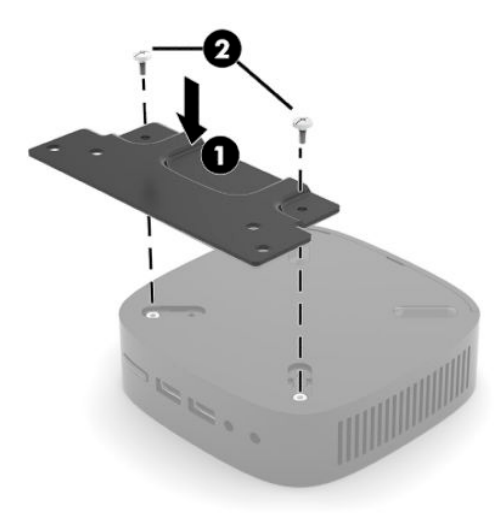

**4.** A tartókeret falra, asztalra vagy lengőkarra történő rögzítéséhez használja a tartókereten lévő 75 mmes vagy 100 mm-es csavarlyukakat.

### **Támogatott rögzítési lehetőségek**

Az alábbi illusztrációkon a tartókonzol néhány támogatott rögzítési lehetősége látható.

● A monitor hátulján:

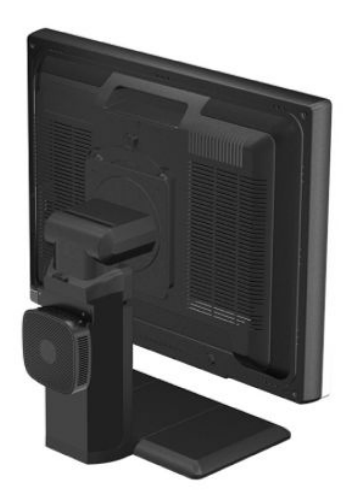

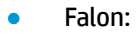

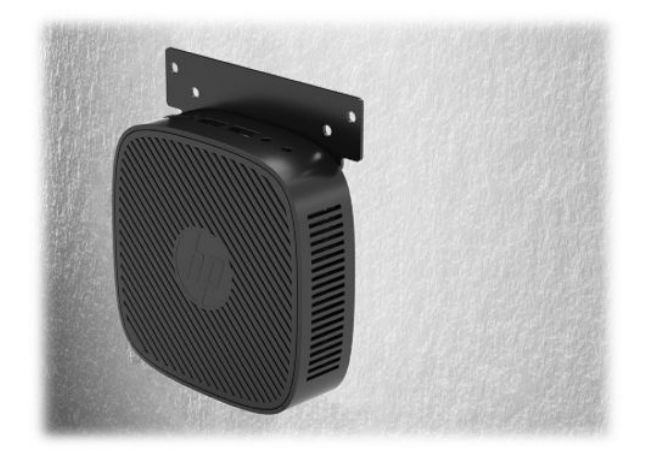

● Íróasztal alatt:

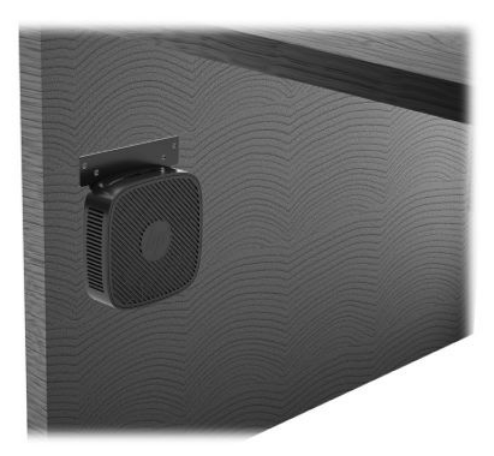

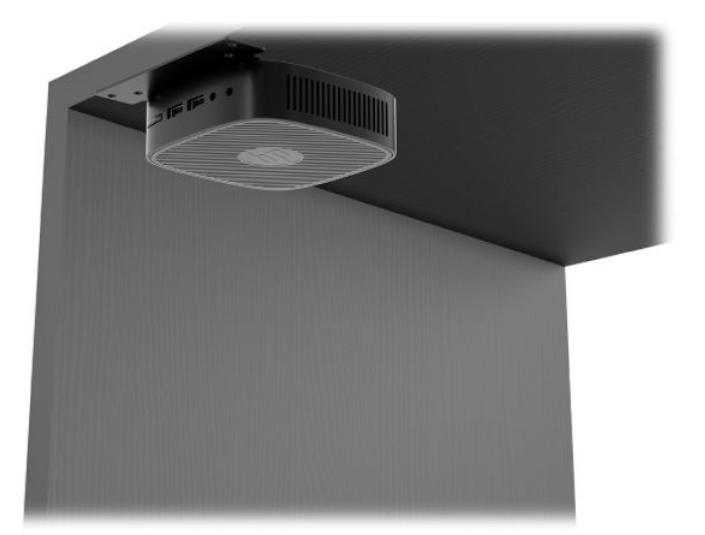

### <span id="page-14-0"></span>**Támogatott tájolás és elhelyezés**

**FONTOS:** A vékonykliens megfelelő működése érdekében be kell tartani a HP által támogatott tájolás.

● A HP támogatja a vékonykliens vízszintes tájolását:

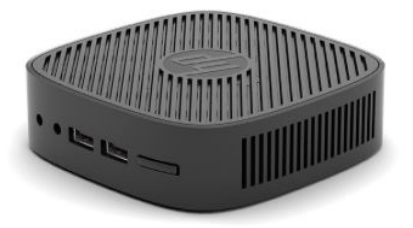

● A vékony klienst a monitorállvány alatt legalább 2,54 cm-es (1 hüvelykes), mellett pedig 7,5 cm-es (3 hüvelykes) térközt hagyva lehet elhelyezni a kábelelvezetés biztosítása érdekében:

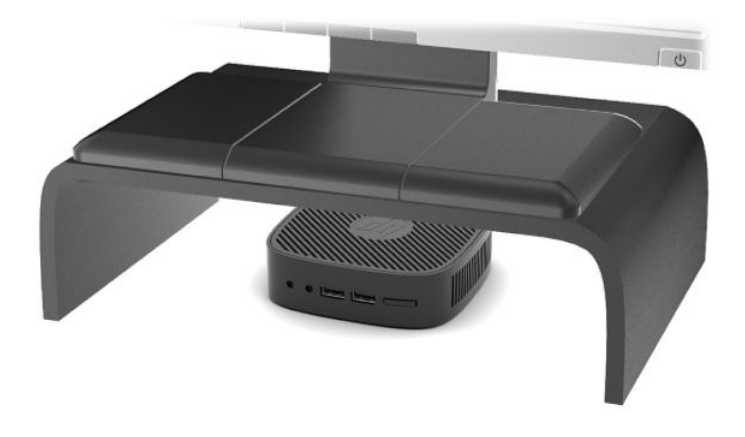

### <span id="page-15-0"></span>**Nem támogatott elhelyezés**

A HP nem támogatja a vékony kliens következő elhelyezési módjait:

**FONTOS:** Vékonykliensek nem támogatott elhelyezése az eszközök működésének meghibásodásával és/ vagy károsodásával járhat.

A vékonykliensek megfelelő szellőzést igényelnek az üzemi hőmérséklet fenntartásához. Ne zárja el a szellőzőnyílásokat.

Ne helyezze a vékony klienst fiókba és egyéb zárt terekbe. Ne helyezzen monitort vagy más tárgyat a vékony kliens tetejére. Ne szerelje fel a vékony klienst a fal és a monitor közé. A vékony kliensek megfelelő szellőzést igényelnek az üzemi hőmérséklet fenntartásához.

Íróasztalfiókban:

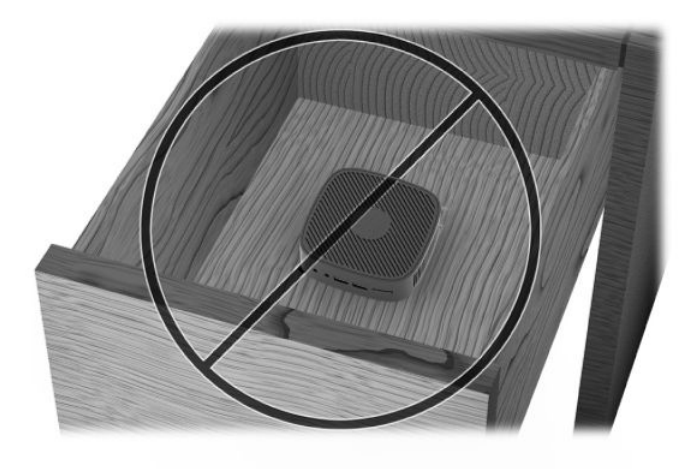

Monitorral a vékonykliensen:

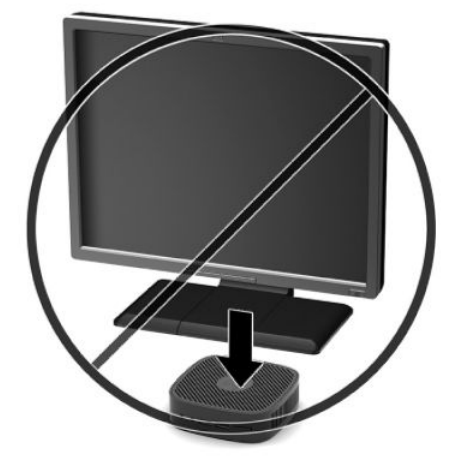

## <span id="page-16-0"></span>**A vékony kliens rendszeres karbantartása**

A vékony kliens megfelelő karbantartásához használja fel a következő információkat:

- Soha ne használja a vékony kliens eltávolított külső panellel.
- A vékony klienst tartsa távol a túlzott nedvességtől, a közvetlen napfénytől és a túlzott melegtől és hidegtől. A vékony klienshez ajánlott hőmérséklet- és páratartalom-tartományokkal kapcsolatos tájékoztatásért keresse fel a következőt:<http://www.hp.com/go/quickspecs>.
- A folyadékokat tartsa távol a vékony klienstől és a billentyűzettől.
- Kapcsolja ki a vékony klienst, és törölje le puha, nedves törlőkendővell kívülről szükség szerint. A tisztítószerek használata elszínezheti vagy megrongálhatja a bevonatot.

# <span id="page-17-0"></span>**2 Hibaelhárítás**

# **Computer Setup (F10) segédprogram, BIOS-beállítások**

### **A Computer Setup (F10) segédprogram**

A Computer Setup (F10) segédprogram a következő feladatokra használható:

- A gyári alapbeállítások módosítása.
- A rendszer dátumának és órájának beállítása.
- A rendszerkonfiguráció (például a processzor, grafika, memória, hang, tárolás, kommunikációs és bemeneti eszközök) beállítása, megtekintése, módosítása vagy ellenőrzése.
- Módosítsa a rendszerindításra alkalmas eszközök (pl.: SSD meghajtók vagy USB flash meghajtók) rendszerindítási sorrendjét.
- Ha módosítani kívánja a rendszerindítási önellenőrzés (POST) üzeneteinek megjelenítési állapotát, válassza a POST-üzenetek Engedélyezve vagy Letiltva lehetőséget. A POST-üzenetek letiltásakor a rendszerindítási önellenőrzés üzeneteinek nagy része (például a memóriaszámláló, a termék neve és egyéb, nem hibát jelző szöveges üzenetek) nem jelenik meg. Ha a rendszerindítási önellenőrzés hibát jelez, a hibaüzenet a kiválasztott üzemmódtól függetlenül megjelenik a képernyőn. Ha már fut a rendszerindítási önellenőrzés, és engedélyezni szeretné a POST-üzenetek megjelenítését, nyomja meg valamelyik billentyűt (kivéve a funkcióbillentyűket – az F1 billentyűtől az F12 billentyűig).
- A számítógép vállalati leltári azonosítójának (Asset Tag) vagy egyéb azonosítószámának megadása.
- Az integrált I/O-funkciók (például USB, hang- vagy integrált hálózati kártya) védelme; ezek az eszközök csak a védelem feloldása után válnak ismét használhatóvá.

#### **A Computer Setup (F10) segédprogram használata**

A Computer Setup segédprogram csak a számítógép bekapcsolásakor vagy a rendszer újraindításakor futtatható. A Computer Setup segédprogram menüje a következő lépésekkel jeleníthető meg:

- **1.** Kapcsolja be vagy indítsa újra a számítógépet.
- 2. Nyomja meg az Esc vagy az F10 billentyűt, miközben a "Press the ESC key for Startup Menu" ("Nyomja meg az Esc billentyűt az indítómenühöz") üzenet látható a képernyő alján.

Az Esc billentyű megnyomására megjelenik egy menü a rendszerindításkor elérhető beállítási lehetőségekkel.

- **MEGJEGYZÉS:** Ha a megfelelő pillanatban nem nyomja meg az Esc vagy az F10 billentyűt, ismét újra kell indítania a számítógépet, és meg kell nyomnia az Esc vagy az F10 billentyűt, amint a monitor jelzőfénye zöldre vált, hogy be tudjon lépni a segédprogramba.
- **3.** Miután megnyomta az Esc billentyűt, nyomja meg az F10 billentyűt a Computer Setup segédprogram megnyitásához.
- <span id="page-18-0"></span>**4.** A megfelelő menüpontot a jobbra és balra nyilak segítségével választhatja ki. A kívánt menüelemet a felfelé és lefelé nyilak segítségével választhatja ki. Ezután nyomja meg az Enter billentyűt. A Computer Setup segédprogram menüjébe az Esc billentyű megnyomásával térhet vissza.
- **5.** A módosítások érvényesítéséhez és mentéséhez válassza a **File** (Fájl) > **Save Changes and Exit**  (Módosítások mentése és kilépés) parancsot.
	- Ha a módosításokat nem kívánja alkalmazni, válassza az **Ignore Changes and Exit** (Módosítások figyelmen kívül hagyása és kilépés) lehetőséget.
	- A gyári beállítások visszaállításához válassza az **Apply Defaults and Exit** (Alapértelmezett értékek alkalmazása és kilépés) lehetőséget. Ezzel visszaállítja az eredeti gyári alapértékeket.

**<sup>1</sup> FONTOS:** NE kapcsolja ki a számítógépet, miközben a BIOS a Computer Setup (F10) módosításainak mentését végzi, mivel a CMOS meghibásodhat. A számítógép kikapcsolása kizárólag az F10 Setup képernyőből való kilépés után biztonságos.

A Computer Setup segédprogramban a következő menük érhetők el:

#### **2-1. táblázat: Computer Setup segédprogram menüpontok**

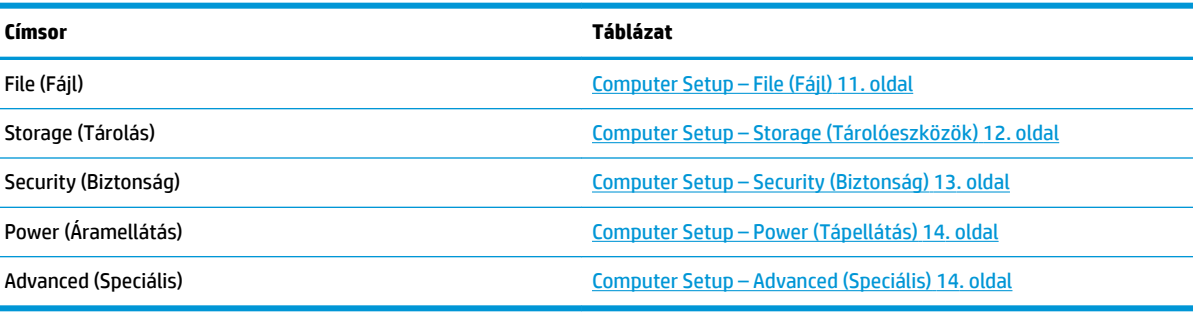

#### **Computer Setup – File (Fájl)**

**MEGJEGYZÉS:** A Computer Setup segédprogramban használható beállítások a hardverkonfigurációtól függően változhatnak.

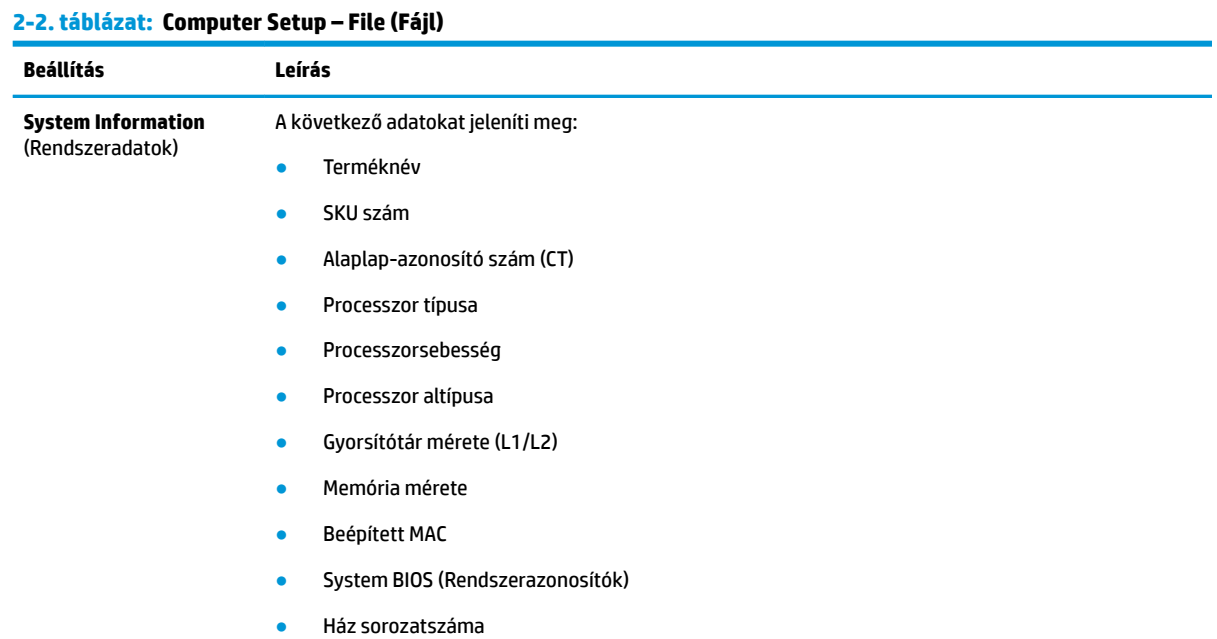

#### <span id="page-19-0"></span>**2-2. táblázat: Computer Setup – File (Fájl) (folytatás)**

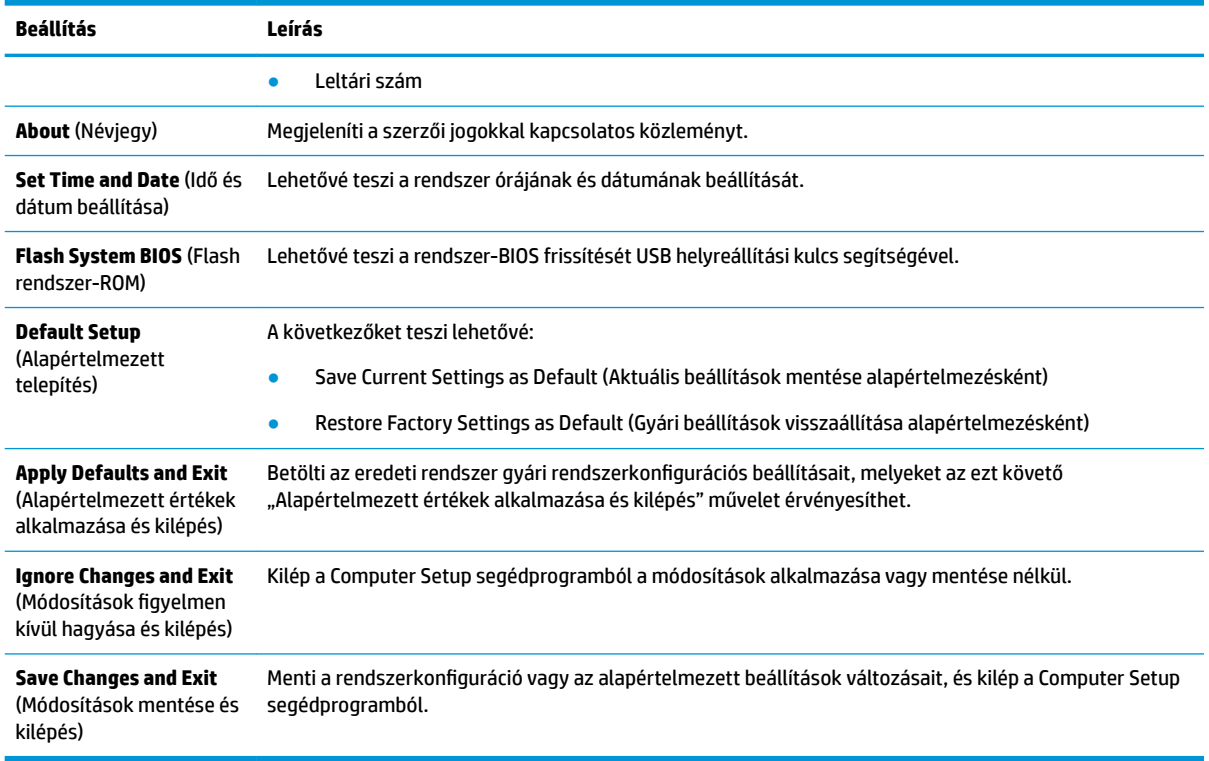

# **Computer Setup – Storage (Tárolóeszközök)**

#### **2-3. táblázat: Computer Setup – Storage (Tárolóeszközök)**

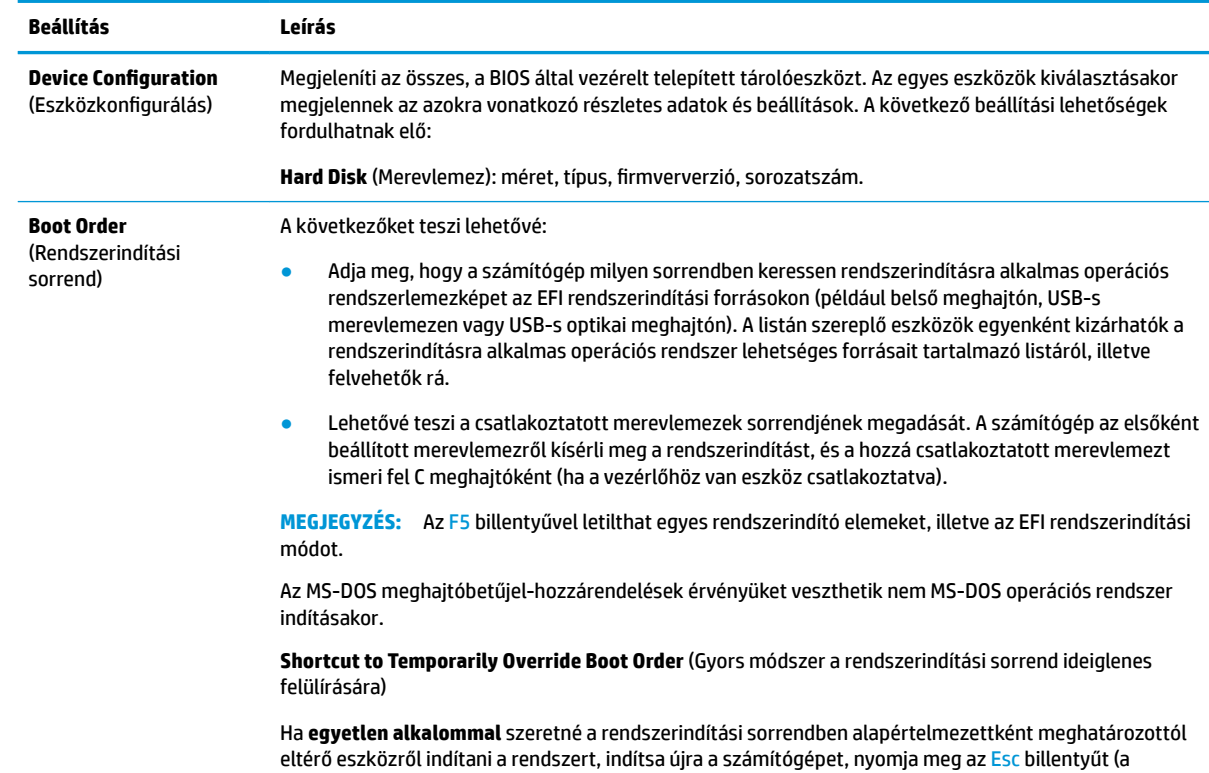

<span id="page-20-0"></span>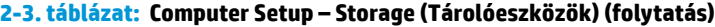

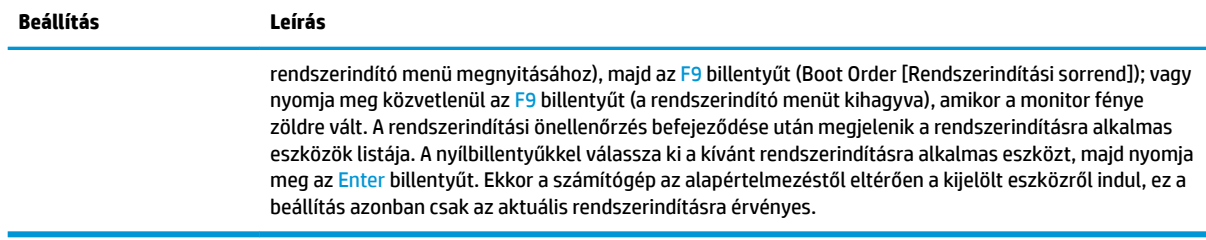

### **Computer Setup – Security (Biztonság)**

### **MEGJEGYZÉS:** A Computer Setup segédprogramban használható beállítások a hardverkonfigurációtól függően változhatnak.

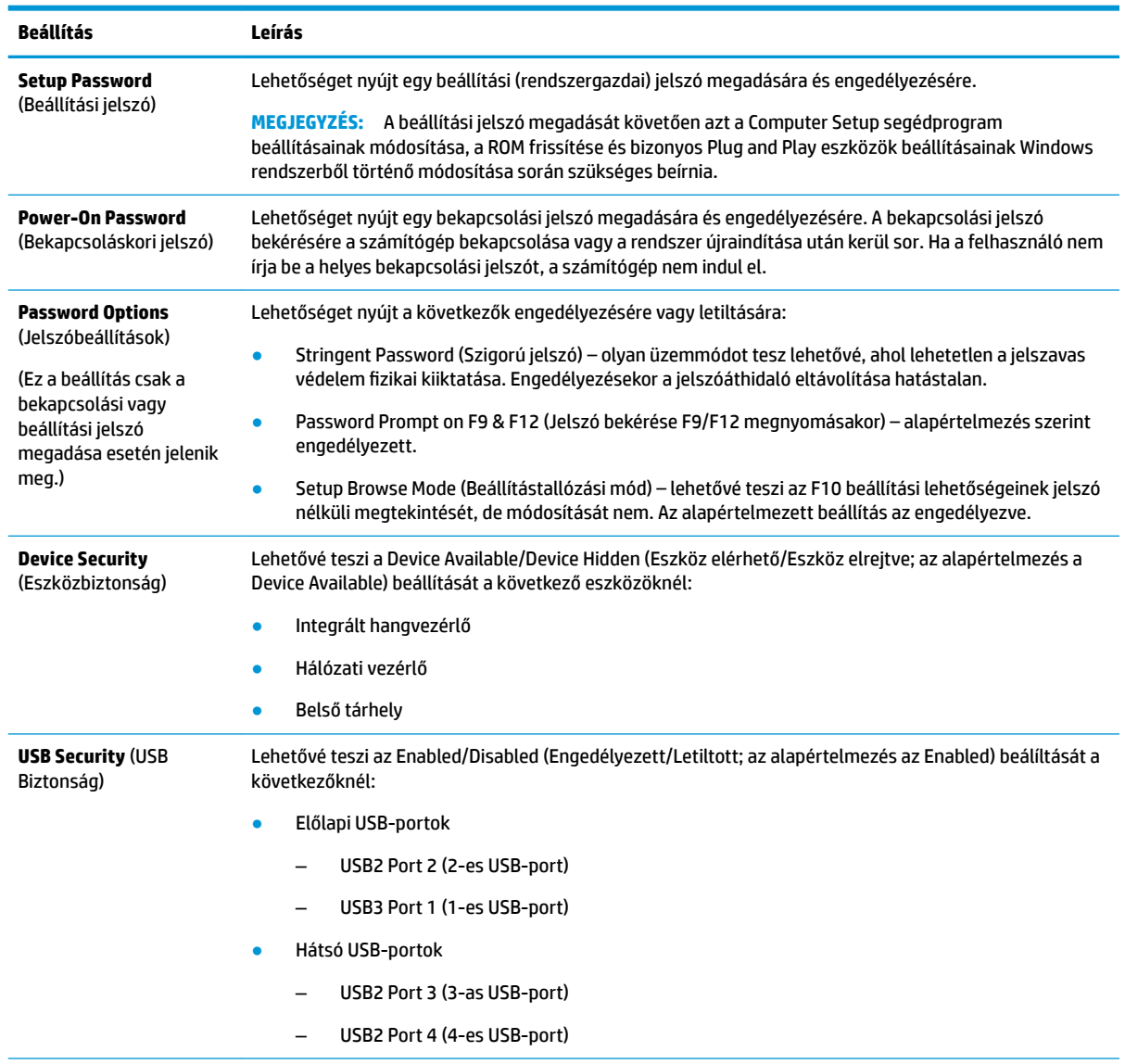

#### **2-4. táblázat: Computer Setup – Security (Biztonság)**

#### <span id="page-21-0"></span>**2-4. táblázat: Computer Setup – Security (Biztonság) (folytatás)**

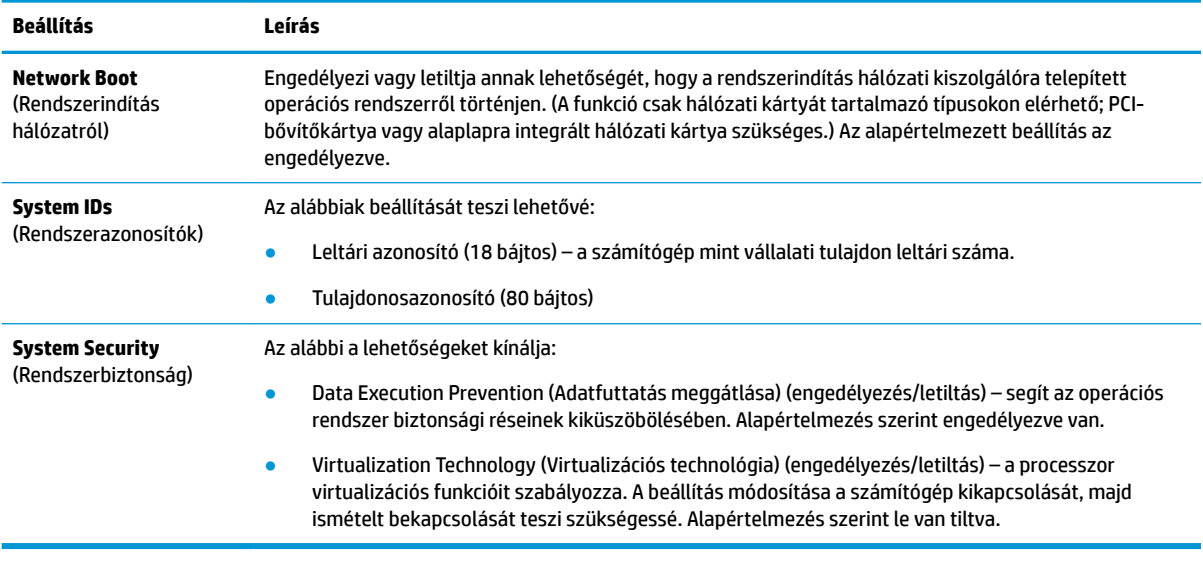

### **Computer Setup – Power (Tápellátás)**

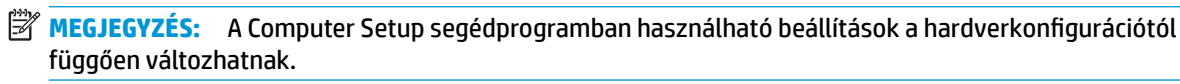

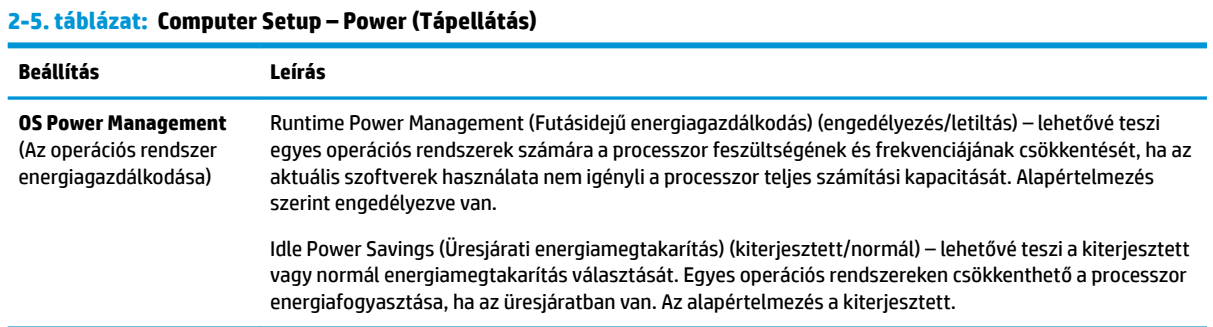

# **Computer Setup – Advanced (Speciális)**

**MEGJEGYZÉS:** A Computer Setup segédprogramban használható beállítások a hardverkonfigurációtól függően változhatnak.

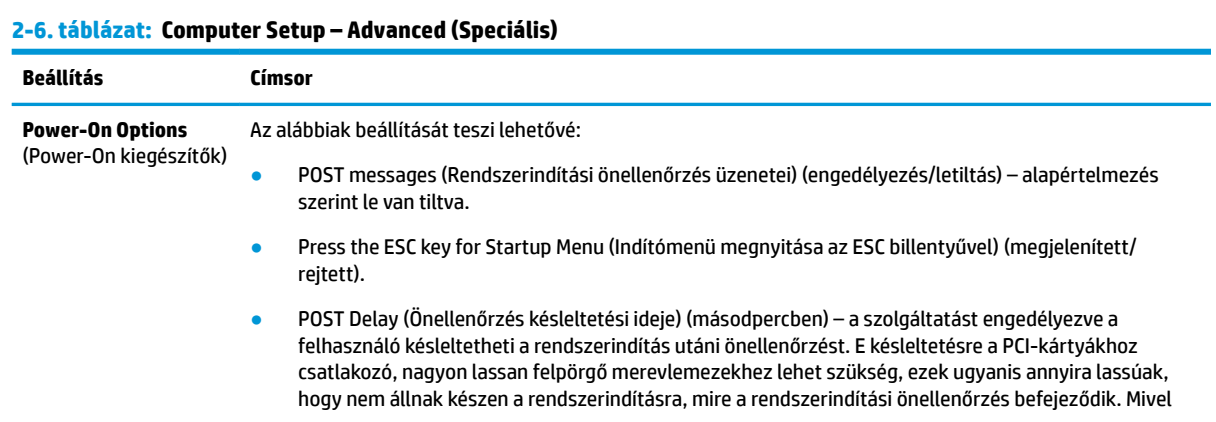

#### <span id="page-22-0"></span>**2-6. táblázat: Computer Setup – Advanced (Speciális) (folytatás)**

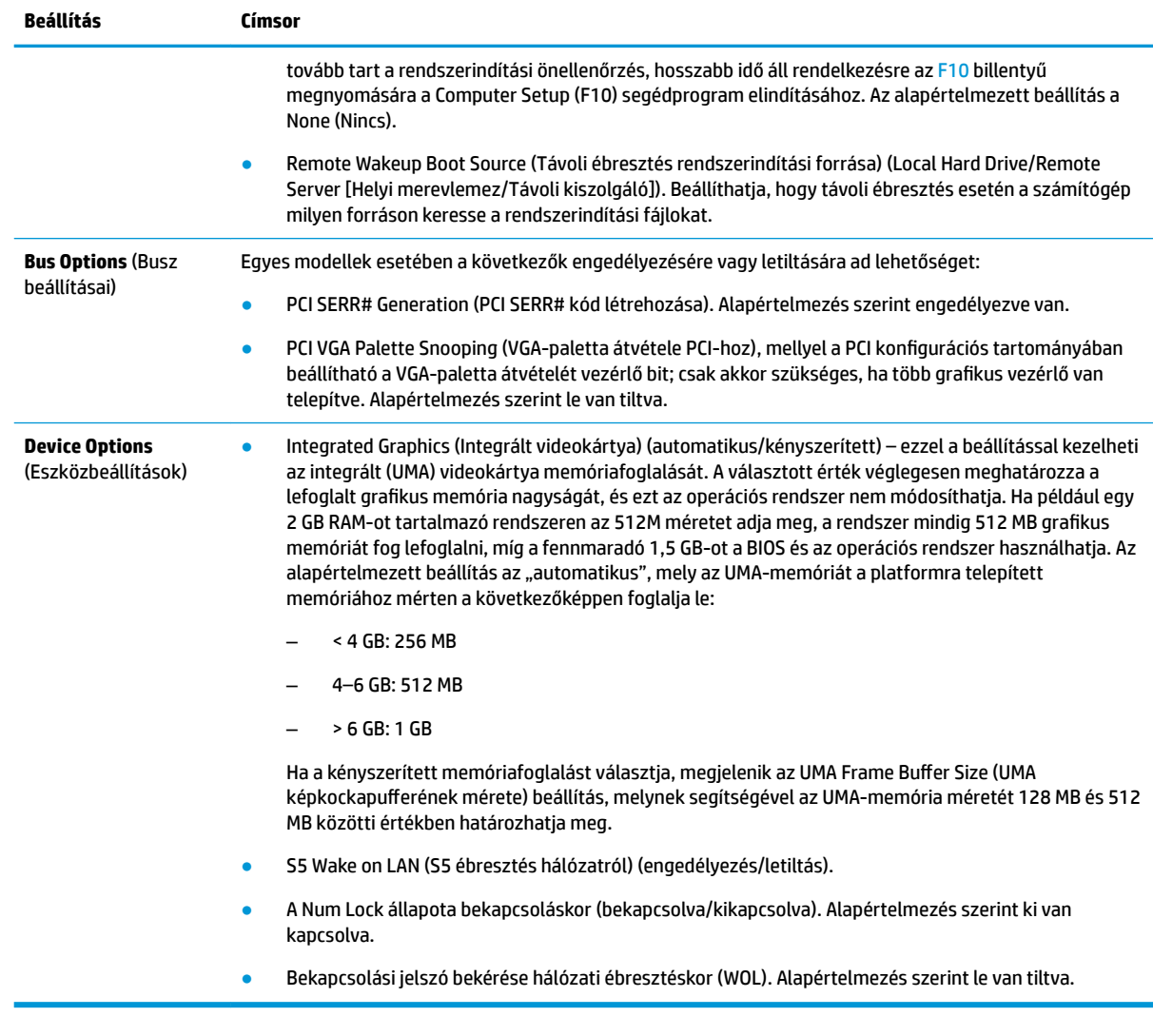

# **A BIOS-beállítások módosítása a HP BIOS Configuration Utility (HPBCU) segédprogrammal**

Egyes BIOS-beállítások az operációs rendszeren belül lokálisan is módosíthatók az F10 billentyűvel előhívható segédprogram nélkül. Az alábbi táblázat összefoglalja az ezzel a módszerrel szabályozható beállításokat.

| <u>r-1, tudiurut, DIUJ-DCUllitujUR, umiciych mouvjithutun ur Upci uciuj i chujrci DCM</u> |                       |                                                                                                    |  |
|-------------------------------------------------------------------------------------------|-----------------------|----------------------------------------------------------------------------------------------------|--|
| <b>BIOS-beállítás</b>                                                                     | Alapértelmezett érték | Egyéb értékek                                                                                          |  |
| Language (Nyelv)                                                                          | <b>English</b>        | Francais, Espanol, Deutsch, Italiano, Dansk, Suomi, Nederlands, Norsk,<br>Portugues, Svenska, Japanese |  |
| Set Time (Idő beállítása)                                                                 | 00:00                 | 00:00:23:59                                                                                            |  |
| Set Day (Dátum beállítása)                                                                | 01/01/2011            | 01/01/2011 és az aktuális dátum között                                                                 |  |

**2-7. táblázat: BIOS-beállítások, amelyek módosíthatók az operációs rendszerben**

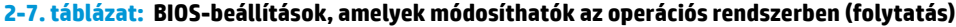

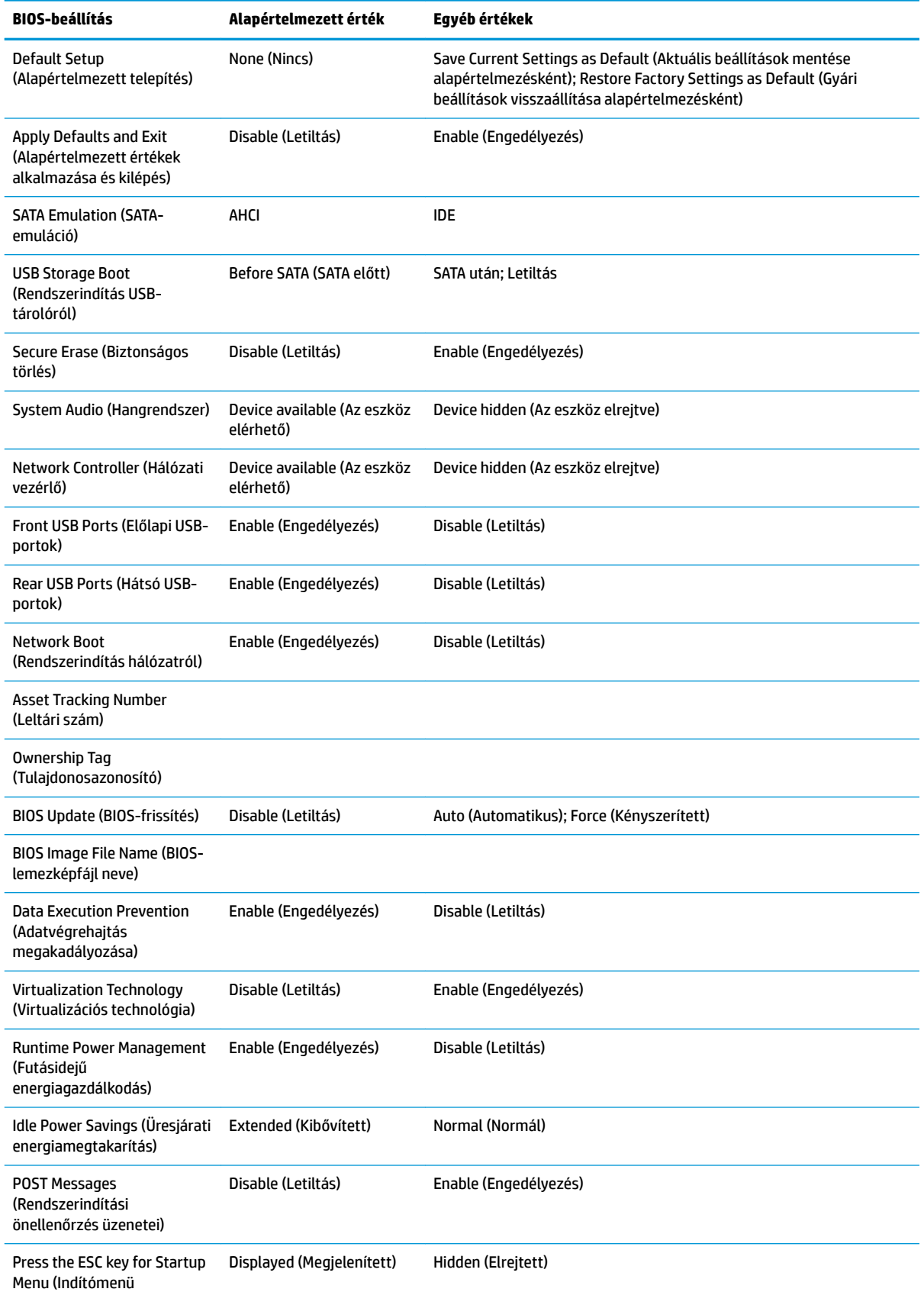

<span id="page-24-0"></span>**2-7. táblázat: BIOS-beállítások, amelyek módosíthatók az operációs rendszerben (folytatás)**

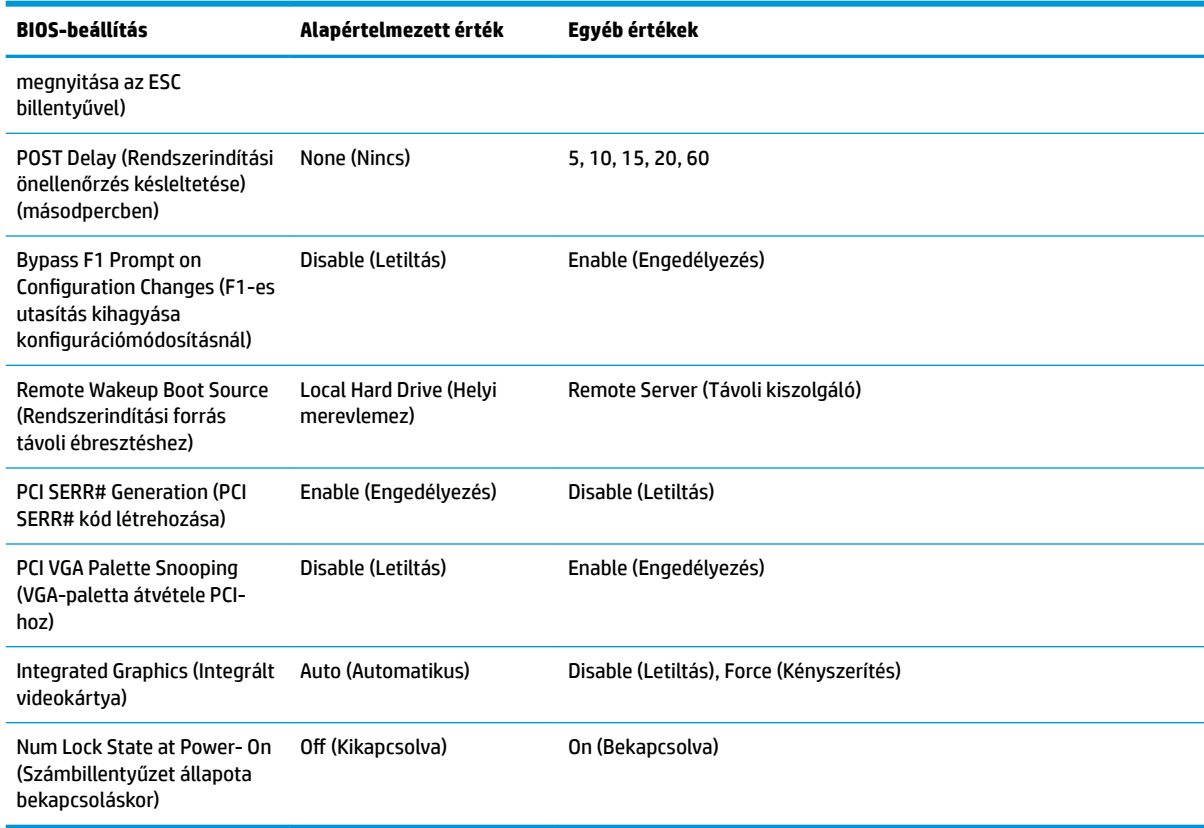

# **A BIOS frissítése vagy visszaállítása**

#### **HP Device Manager**

A HP Device Manager segítségével frissítheti a vékonykliens BIOS-át. A felhasználók előregyártott BIOSkiegészítőt vagy a szabványos BIOS-frissítő csomagot is használhatják a HP Device Manager fájl- és beállításjegyzék-sablonjával együtt. További tudnivalókat a HP Device Manager fájl- és beállításjegyzéksablonjáról a *HP Device Manager felhasználói útmutatójában* olvashat a<http://www.hp.com/go/hpdm>címen.

#### **Vészhelyreállítás rendszerindító blokkról**

Sikertelen frissítés esetén (például ha a frissítés alatt feszültségkimaradás történik) előfordulhat, hogy megsérül a rendszer-BIOS. A Vészhelyreállítás rendszerindító blokkról észleli a problémát, és automatikusan keres egy kompatibilis bináris lemezképet a merevlemez vagy bármilyen USB-s adathordozó gyökérkönyvtárában. Másolja át a DOS Flash mappában található bináris (.bin) fájlt a kívánt tárolóeszköz gyökérkönyvtárába, és kapcsolja be a számítógépet. Miután a helyreállítási folyamat megtalálta a bináris lemezképet, megkísérli a helyreállítást. Az automatikus helyreállítás addig folytatódik, amíg a BIOS visszaállítása vagy frissítése sikeresen be nem fejeződik. Esetenként korlátozások lehetnek érvényben a platformra telepíthető BIOS-verziókra vonatkozóan. Ha a rendszeren eredetileg lévő BIOS-ra korlátozások vonatkoznak, akkor csak a megengedett verziók használhatók a helyreállításhoz.

# <span id="page-25-0"></span>**Diagnosztika és hibaelhárítás**

# **Tápfeszültségjelző fények**

#### **2-8. táblázat: Tápfeszültségjelző fények és azok leírása**

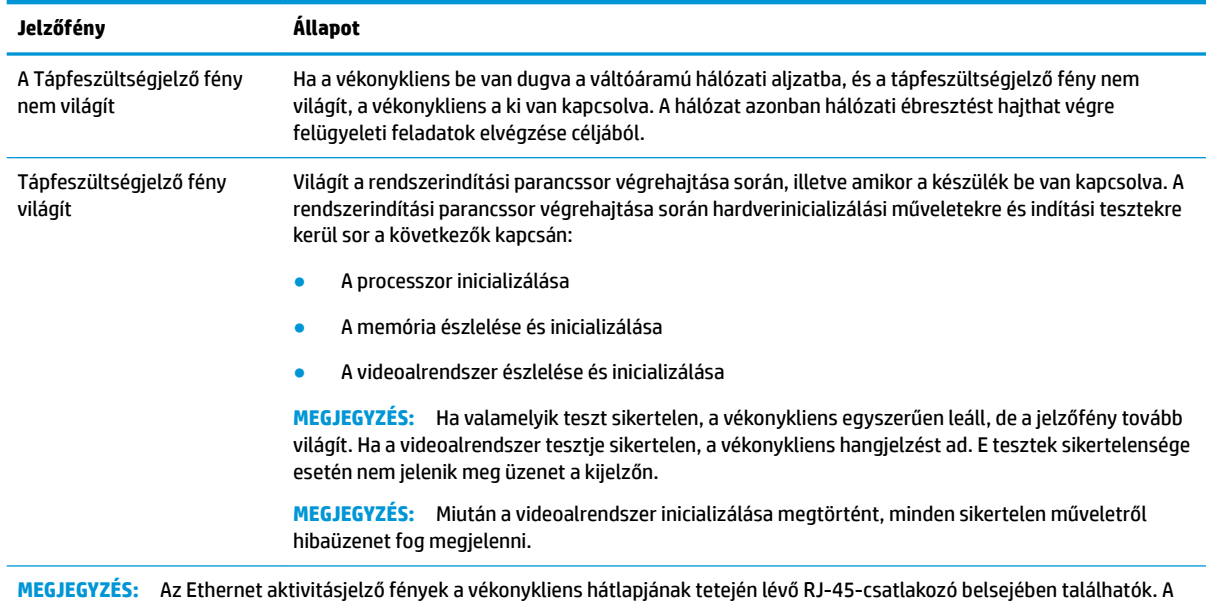

fények láthatók, ha egy aktív hálózati Ethernet hálózati kábel csatlakoztatva van. Folyamatos zöld fény jelzi a hálózati kapcsolatot, villogó sárga pedig a hálózati tevékenységet jelzi.

# **Hálózati ébresztés**

A hálózati ébresztés (WOL) lehetővé teszi a számítógép bekapcsolását hálózati üzenet révén. A hálózati ébresztést a Computer Setup segédprogramban az **S5 Wake on LAN** (Hálózati ébresztés S5 állapotból) beállítással engedélyezheti vagy tilthatja le.

A hálózati ébresztés engedélyezése vagy letiltása:

- **1.** Kapcsolja be vagy indítsa újra a számítógépet.
- **2.** Nyomja meg az Esc vagy az F10 billentyűt, miközben a "Press the ESC key for Startup Menu" ("Nyomja meg az Esc billentyűt az indítómenühöz") üzenet látható a képernyő alján.
- **MEGJEGYZÉS:** Ha a megfelelő pillanatban nem nyomja meg az Esc vagy az F10 billentyűt, ismét újra kell indítania a számítógépet, és meg kell nyomnia az Esc vagy az F10 billentyűt, amint a monitor jelzőfénye zöldre vált, hogy be tudjon lépni a segédprogramba.
- **3.** Miután megnyomta az Esc billentyűt, nyomja meg az F10 billentyűt a Computer Setup segédprogram megnyitásához.
- **4.** Válassza az **Advanced > Device Options** (Speciális > Eszközbeállítások) elemet.
- **5.** Engedélyezze vagy tiltsa le az **S5 Wake on LAN** (Hálózati ébresztés S5 állapotból) beállítást.
- **6.** Nyomja meg az F10 billentyűt a módosítás jóváhagyásához.
- **7.** Válassza a **File** > **Save Changes and Exit** (Fájl > Módosítások mentése és kilépés) menüpontot.

# <span id="page-26-0"></span>**A bekapcsoláskor végrehajtott műveletsor**

A számítógép bekapcsolásakor a firmver inicializálja a hardvert egy ismert állapotban, majd elvégzi az alapszintű bekapcsoláskori diagnosztikai teszteket a hardver épségének ellenőrzése érdekében. Az inicializálási folyamat során a következő műveletekre kerül sor:

- **1.** A CPU és a memóriavezérlő inicializálása.
- **2.** Minden PCI-eszköz inicializálása és konfigurálása.
- **3.** A videoszoftver inicializálása.
- **4.** A videoalrendszer inicializálása egy ismert állapotban.
- **5.** Az USB-eszközök inicializálása egy ismert állapotban.
- **6.** A bekapcsoláskori diagnosztika elvégzése. További információ itt olvasható: Bekapcsoláskori diagnosztikai tesztek 19. oldal.
- **7.** Az operációs rendszer elindítása.

# **Bekapcsoláskori diagnosztikai tesztek**

A bekapcsoláskori diagnosztika alapszintű tesztekkel ellenőrzi a hardver épségét, működését és konfigurációját. Ha egy diagnosztikai teszt a hardver inicializálása során sikertelen, a vékonykliens egyszerűen leáll. Nem jelenik meg üzenet a kijelzőn.

**MEGJEGYZÉS:** Az első leállás után ellenőrzésképpen megpróbálhatja újraindítani a vékonyklienst és újra elvégezni a diagnosztikai teszteket.

Az alábbi táblázat felsorolja a vékonykliensen végrehajtott teszteket.

#### **2-9. táblázat: Bekapcsoláskori diagnosztikai tesztek**

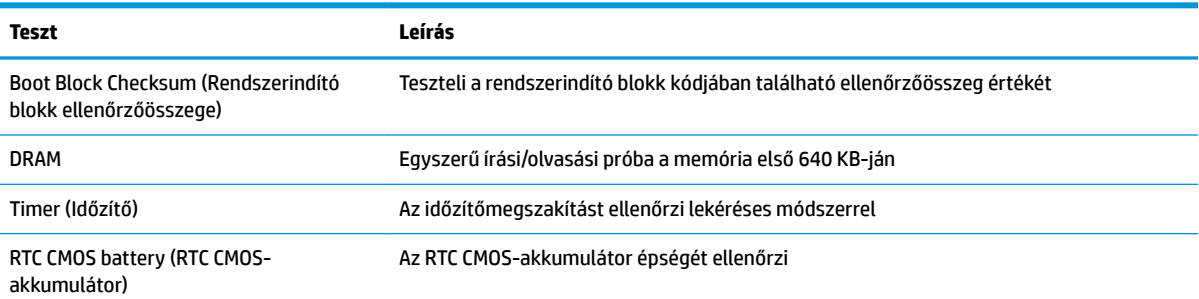

# **A rendszerindítási önellenőrzéshez tartozó, diagnosztikai célú előlapi jelzőfények és hangjelzések értelmezése**

Ez a rész az önellenőrzés előtt és közben észlelhető előlapi jelzőfények jelzéseit, illetve azon hangjelzéseket ismerteti, amelyekhez nem feltétlenül tartozik hibakód vagy szöveges üzenet.

**FIGYELEM!** Ha a számítógép csatlakoztatva van váltóáramú hálózati aljzathoz, az alaplap mindig feszültség alatt van. Az áramütés és a forró felületek által okozott sérülések megelőzése érdekében ellenőrizze, hogy a tápvezeték ki van-e húzva a fali aljzatból, és csak akkor érintse meg a rendszer belső alkatrészeit, ha már lehűltek.

#### **MEGJEGYZÉS:** A táblázatban szereplő ajánlott műveletek a javasolt végrehajtási sorrendben vannak felsorolva.

Egyes típusokon nem érhető el mindegyik diagnosztikai fény- és hangjelzés.

#### **2-10. táblázat: A rendszerindítási önellenőrzéshez tartozó, diagnosztikai célú előlapi jelzőfények és hangjelzések értelmezése**

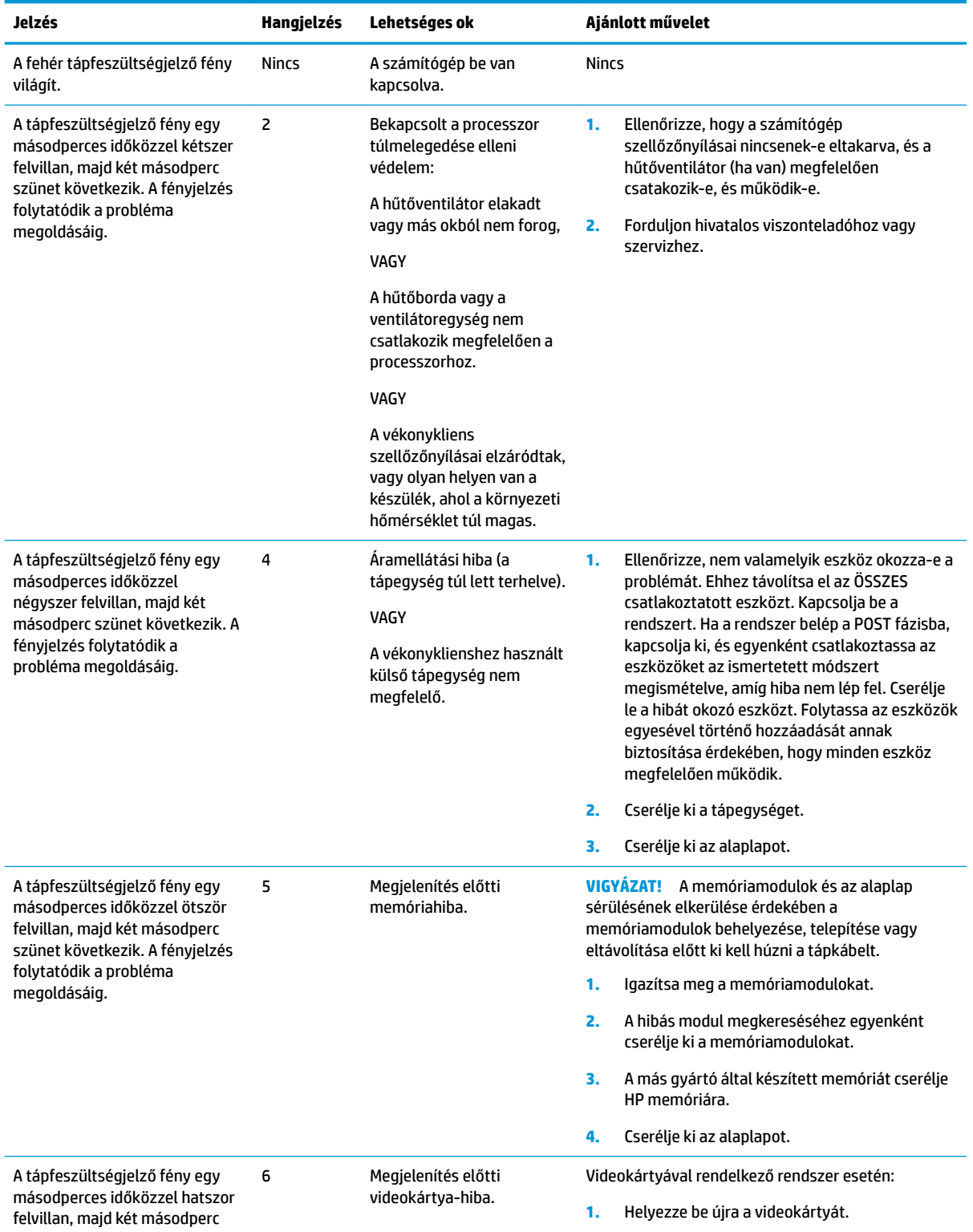

#### <span id="page-28-0"></span>**2-10. táblázat: A rendszerindítási önellenőrzéshez tartozó, diagnosztikai célú előlapi jelzőfények és hangjelzések értelmezése (folytatás)**

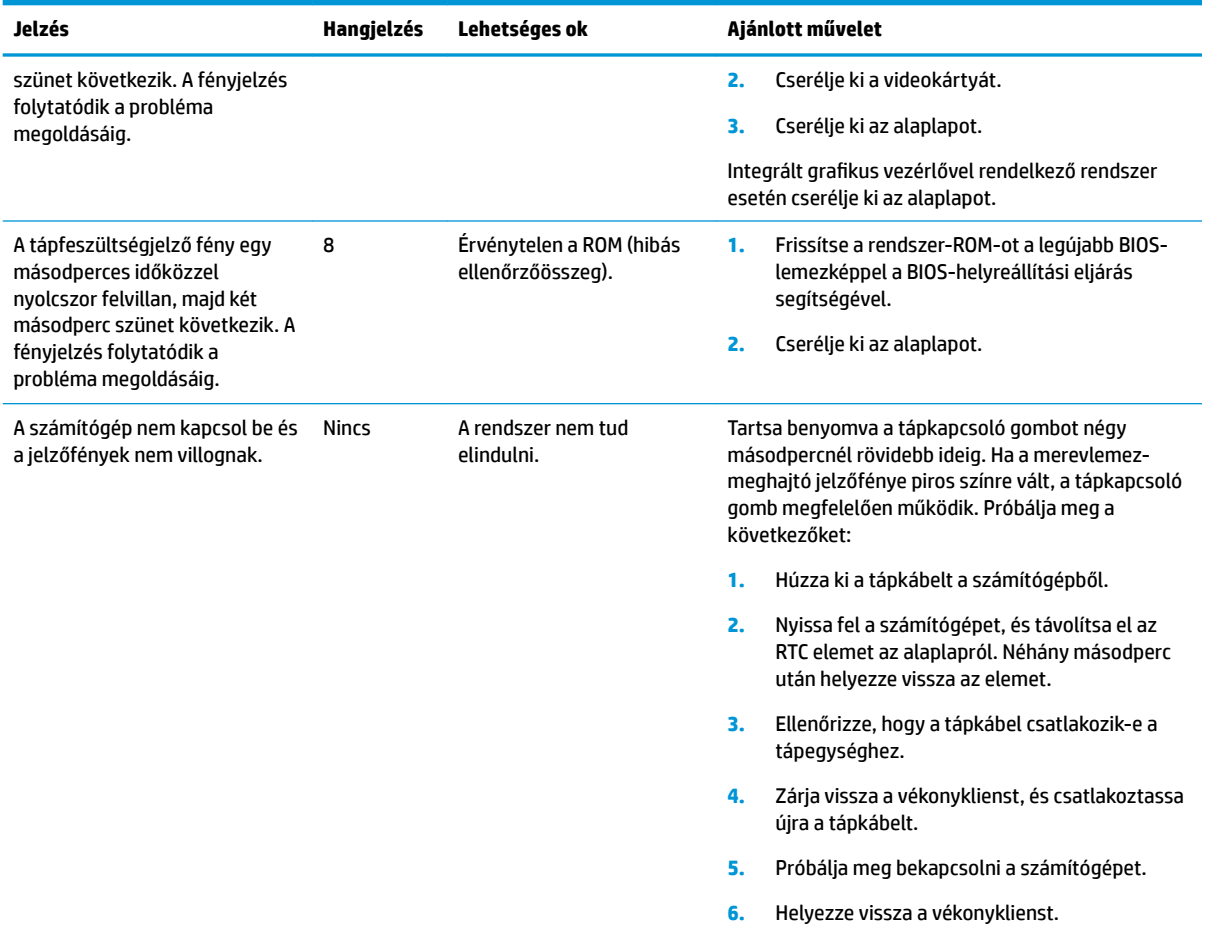

# **Hibaelhárítás**

# **Alapvető hibaelhárítás**

Ha a vékonykliens nem működik megfelelőn vagy nem kapcsol be, tekintse át az alábbi táblázatot.

#### **2-11. táblázat: Alapvető hibaelhárítási problémák és megoldások**

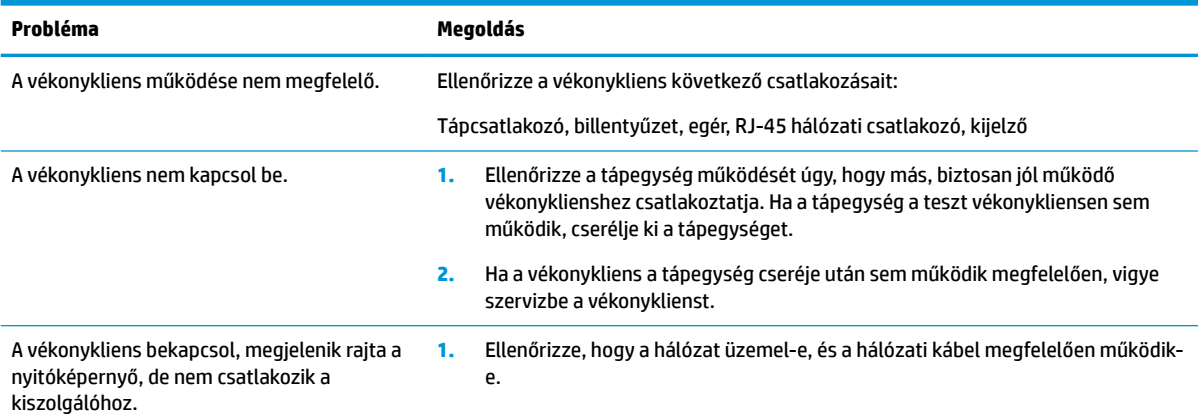

#### <span id="page-29-0"></span>**2-11. táblázat: Alapvető hibaelhárítási problémák és megoldások (folytatás)**

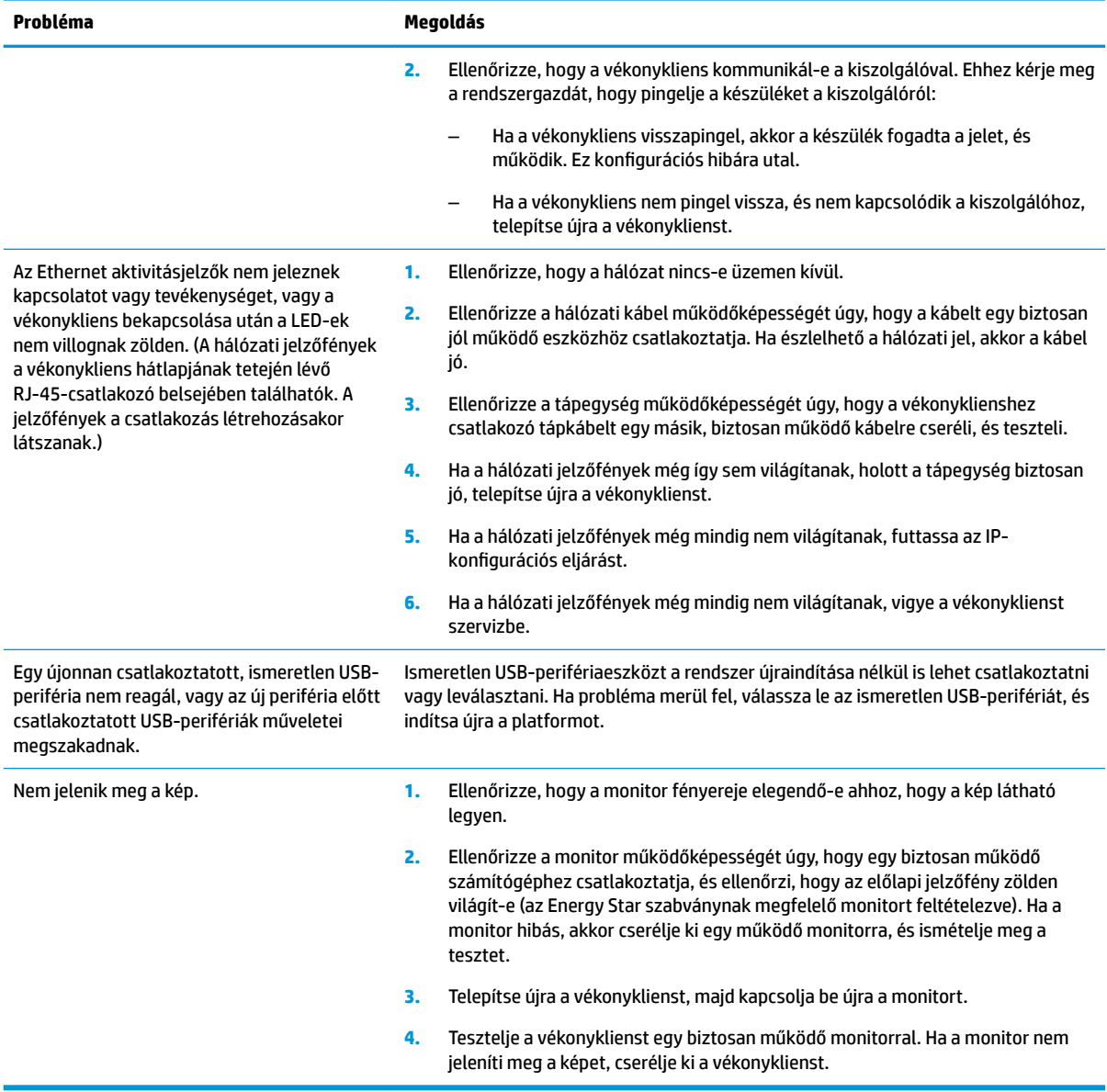

### Lemez nélküli (no-flash) típussal kapcsolatos hibák elhárítása

Ez a rész csak az ATA flash eszközzel nem rendelkező típusokra vonatkozik. ATA flash eszköz hiányában ennél a típusnál a rendszerindítás prioritási sorrendje a következő:

- USB-eszköz
- PXE (csak UEFI)
- **1.** A vékonykliens bekapcsolásakor a monitoron a következő információknak kell megjelenniük:

#### 2-12. táblázat: Lemez nélküli (no-flash) típussal kapcsolatos problémák és megoldások

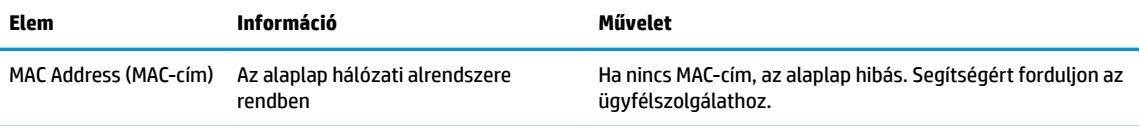

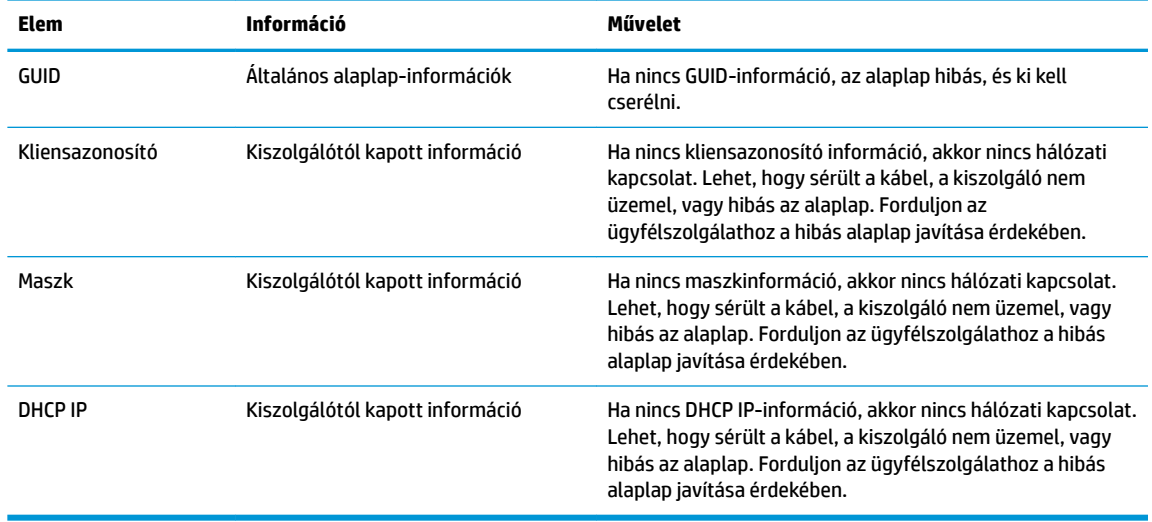

<span id="page-30-0"></span>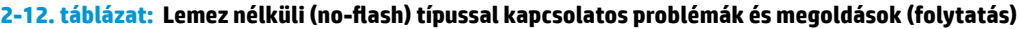

Ha Microsoft RIS PXE környezetet futtat, folytassa a 2. lépéssel.

Ha Linux környezetet futtat, folytassa a 3. lépéssel.

**2.** Ha Microsoft RIS PXE környezetet futtat, nyomja meg az F12 billentyűt a hálózati rendszerindítás aktiválásához, amikor a DHCP IP-információ megjelenik a képernyőn.

Ha a vékonykliens nem indítja el a rendszert a hálózatról, akkor a kiszolgáló nincs konfigurálva a PXE használatára.

Ha elmulasztja az F12 megnyomását, a rendszer megpróbál a hiányzó ATA flash eszközről indulni. A képernyőn a következő üzenet jelenik meg: **ERROR: Non-system disk or disk error. Replace and press any key when ready.** (HIBA: Nincs rendszerlemez, vagy hiba a rendszerben. Nyomja meg bármelyik billentyűt, ha készen áll.)

Nyomja meg bármelyik billentyűt, és a vékonykliens újraindul.

**3.** Amennyiben Linux környezetet futtat, hibaüzenet jelenik meg a képernyőn, ha nincs kliens-IP. **ERROR: Non-system disk or disk error. Replace and press any key when ready.** (HIBA: Nincs rendszerlemez, vagy hiba a rendszerben. Nyomja meg bármelyik billentyűt, ha készen áll.)

# **PXE-kiszolgáló konfigurálása**

**MEGJEGYZÉS:** Minden PXE szoftvert jótállás vagy szervizszerződés keretében támogat a hivatalos szervizszolgáltató. Azokat a felhasználókat, akik PXE-vel kapcsolatos problémákkal, kérdésekkel fordulnak az ügyfélszolgálathoz, a PXE-szolgáltatójukhoz kell irányítani segítségért.

Ezenkívül a következő segédanyagokat vehetik igénybe:

– Windows Server 2008 2-es kiadása esetén: [http://technet.microsoft.com/en-us/library/](http://technet.microsoft.com/en-us/library/7d837d88-6d8e-420c-b68f-a5b4baeb5248.aspx) [7d837d88-6d8e-420c-b68f-a5b4baeb5248.aspx](http://technet.microsoft.com/en-us/library/7d837d88-6d8e-420c-b68f-a5b4baeb5248.aspx)

– Windows Server 2012 esetén:<http://technet.microsoft.com/en-us/library/jj648426.aspx>

Az alábbi szolgáltatások futtatása szükséges, akár különböző kiszolgálókon:

- **1.** Tartománynév-szolgáltatás (DNS)
- **2.** Távoli telepítési szolgáltatások (RIS)

# <span id="page-31-0"></span>**A lemezkép visszaállítása HP ThinUpdate használatával**

A HP ThinUpdate használatával lemezképek és bővítmények tölthetők le a HP honlapjáról, lemezkép rögzíthető a HP vékony klienshez, valamint rendszerindításra alkalmas USB flash meghajtó készíthető lemezkép segítségével történő központi telepítéshez.

A HP ThinUpdate egyes HP vékonyklienseken előre van telepítve, emellett kiegészítőként is elérhető itt: <http://www.hp.com/support> (keressen rá a vékonykliens típusára, és válassza az adott típushoz tartozó támogatási oldal **Drivers & software** (Szoftverek és illesztőprogramok) szakaszát).

- Az Image Downloads (Lemezkép letöltése) funkció segítségével lemezképet tölthet le a HP honlapjáról helyi adattárolóra vagy USB flash meghajtóra. USB flash meghajtó választásakor rendszerindításra alkalmas USB flash meghajtó készül, melynek segítségével a lemezkép más vékony kliensekre is központilag telepíthető.
- Az Image Capture (Lemezkép rögzítése) funkcióval lemezképet készíthet egy HP vékony kliensről, azt USB Ʈash meghajtóra mentheti, és később más vékony kliensek központi telepítésére használhatja.
- Az Add-on Downloads (Bővítmények letöltése) funkció segítségével bővítményeket tölthet le a HP honlapjáról helyi adattárolóra vagy USB flash meghajtóra.
- Az USB Drive Management (USB-meghajtó kezelése) funkció a következőkre ad lehetőséget:
	- Rendszerindításra alkalmas USB flash meghajtó létrehozása helyi adattárolón lévő lemezképfájlból
	- .ibr lemezképfájl másolása USB Ʈash meghajtóról helyi adattárolóra
	- USB flash meghajtó szerkezetének visszaállítása

A HP ThinUpdate révén létrehozott, rendszerindításra alkalmas USB flash meghajtó segítségével egy HP vékony kliens lemezképét egy másik, azonos típusú és ugyanolyan operációs rendszert futtató HP vékony kliensre lehet telepíteni.

#### **Rendszerkövetelmények**

Ha olyan helyreállító eszközt kíván létrehozni, amellyel frissítheti vagy visszaállíthatja a meghajtón lévő szoftverképet, a következőkre lesz szüksége:

- egy vagy több HP vékony ügyfél,
- USB flash meghajtó minimális mérete:
	- ThinPro: 8 GB
	- Windows 10 IoT (USB formátum használatakor): 32 GB

#### **MEGJEGYZÉS:** Opcionálisan Windows rendszerű számítógépen is használhatja a szolgáltatást.

**Ez a visszaállítási módszer nem minden USB flash meghajtóval működik.** Azok az USB flash meghajtók, amelyek nem jelennek meg cserélhető meghajtóként a Windowsban, nem támogatják ezt a visszaállítási módot. A több partícióval rendelkező USB flash meghajtók általában nem támogatják ezt a visszaállítási módszert. Az USB flash meghajtók piaci választéka folyamatosan változik. Nem minden flash USB flash meghajtón tesztelték a HP Thin Client Imaging Tool működését.

# <span id="page-32-0"></span>**Eszközkezelés**

A vékonykliens tartalmazza a HP Device Manager szoftver licencét és egy előre telepített eszközkezelő ügynökszoftvert. A HP Device Manager egy vékonykliensekre optimalizált szoftver, mellyel a HP vékonykliensek egész életciklusa felügyelhető az eszközök feltérképezésétől és kezelésétől a központi telepítésig és konfigurálásig. További tudnivalókat a HP Device Managerrel kapcsolatban itt talál: <http://www.hp.com/go/hpdm>.

Ha a vékonyklienshez más felügyeleti szoftvert, például a Microsoft SCCM vagy a LANDesk programot szeretné használni, látogasson el a<http://www.hp.com/go/clientmanagement>webhelyre további tudnivalókért.

# **Tápkábel követelmények**

A számítógép széles tartományú bemeneti funkciója lehetővé teszi a működést 100–120 V ac, illetve 220– 240 V ac feszültségről egyaránt.

A termékkel együtt kapott háromeres tápkábelkészlet azon ország követelményeinek felel meg, ahol az eszközt vásárolta.

Más országokban vagy térségekben történő használat esetén a tápkábel-készletnek meg kell felelnie a használat országában és térségében érvényes követelményeknek.

### **Az összes országra érvényes követelmények**

A következő követelmények minden országban és térségben érvényesek:

- A tápkábel hossza legyen legalább **1,0 m** (3,3 láb) és legfeljebb **2,0 m** (6,5 láb).
- Minden tápkábel-készletet értékelnie és jóvá kell hagynia a használat országában vagy térségben erre jogosult, illetékes hatóságnak.
- A tápkábelek kötelező minimális áramkapacitása 10 A, névleges feszültsége 125 vagy 250 V ac, az adott ország vagy térség villamos hálózatától függően.
- A berendezésoldali csatlakozónak meg kell felelnie az EN 60 320/IEC 320 Standard Sheet C13 csatlakozószabványban meghatározott mechanikai konfigurációnak a számítógép hátoldalán lévő berendezés bemenethez történő csatlakoztatáshoz.

### **Adott országokra és térségekre vonatkozó követelmények**

#### **2-13. táblázat: Az adott országokban és térségekben érvényes, tápkábelekre vonatkozó követelmények**

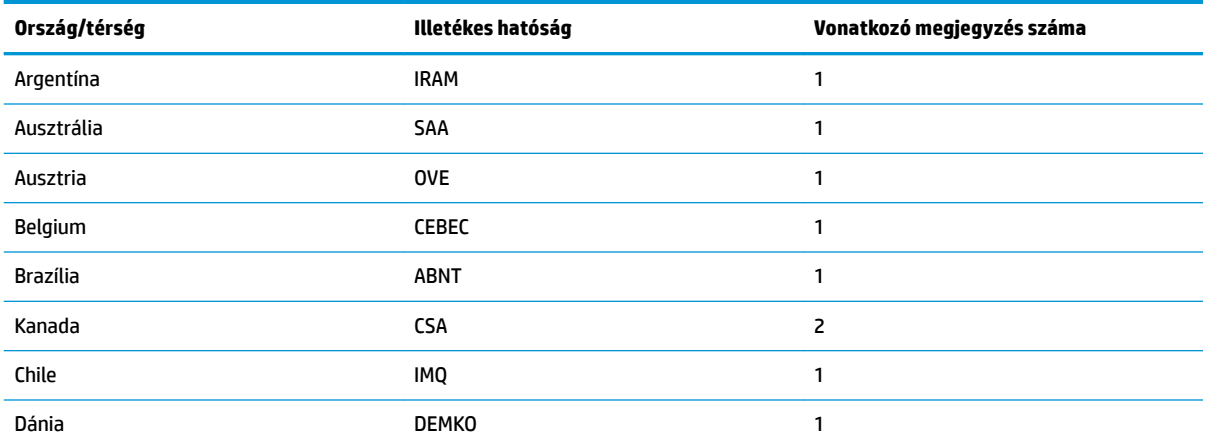

| Ország/térség             | Illetékes hatóság | Vonatkozó megjegyzés száma |
|---------------------------|-------------------|----------------------------|
| Finnország                | <b>FIMKO</b>      | $\mathbf{1}$               |
| Franciaország             | <b>UTE</b>        | 1                          |
| Németország               | <b>VDE</b>        | $\mathbf{1}$               |
| India                     | <b>BIS</b>        | 1                          |
| Izrael                    | SII               | 1                          |
| Olaszország               | IMQ               | 1                          |
| Japán                     | <b>JIS</b>        | 3                          |
| Hollandia                 | <b>KEMA</b>       | 1                          |
| Új-Zéland                 | SANZ              | 1                          |
| Norvégia                  | <b>NEMKO</b>      | $\mathbf{1}$               |
| Kínai Népköztársaság      | cc <sub>c</sub>   | $\overline{4}$             |
| Szaúd-Arábia              | SAS0              | $\overline{7}$             |
| Szingapúr                 | <b>PSB</b>        | $\mathbf{1}$               |
| Dél-Afrika                | SABS              | 1                          |
| Dél-Korea                 | <b>KTL</b>        | 5                          |
| Svédország                | <b>SEMKO</b>      | 1                          |
| Svájc                     | <b>SEV</b>        | 1                          |
| Tajvan                    | <b>BSMI</b>       | 6                          |
| Thaiföld                  | <b>TISI</b>       | 1                          |
| Egyesült Királyság        | <b>ASTA</b>       | 1                          |
| Amerikai Egyesült Államok | UL                | 2                          |

**2-13. táblázat: Az adott országokban és térségekben érvényes, tápkábelekre vonatkozó követelmények (folytatás)**

**1.** A rugalmas kábelnek HO5VV-F típusúnak, 3 eresnek és 0,75 mm² átmérőjűnek kell lennie. A tápkábel szerelékeinek (berendezésoldali csatlakozójának és fali csatlakozójának) viselnie kell az adott országban vagy régióban illetékes hitelesítő hatóság tanúsítványcímkéjét.

- **2.** A rugalmas kábelnek SVT/SJT típusúnak vagy azzal egyenértékűnek, 18 AWG átmérőjűnek és 3 eresnek kell lennie. A fali csatlakozónak NEMA 5-15P (15 A, 125 V AC) vagy NEMA 6-15P (15 A, 250 V AC) konfigurációjú, kétpólusú földelt dugasznak kell lennie. CSA vagy C-UL minősítés. Az UL fájlszámnak rajta kell lennie minden elemen.
- **3.** A berendezésoldali csatlakozón, a rugalmas kábelen és a fali csatlakozón a japán Dentori törvénynek megfelelően szerepelnie kell a "T" jelölésnek és a regisztrációs számnak. A rugalmas kábelnek VCTF típusúnak, 3 eresnek és 0,75 mm<sup>2</sup> vagy 1,25 mm<sup>2</sup> átmérőjűnek kell lennie. A fali csatlakozónak a C8303-as japán ipari szabványnak megfelelő (7 A, 125 V ac), kétpólusú földelt dugasznak kell lennie.
- **4.** A rugalmas kábelnek RVV típusúnak, 3 eresnek és 0,75 mm² átmérőjűnek kell lennie. A tápkábel-készlet szerelékeinek (berendezésoldali csatlakozójának és fali csatlakozójának) viselnie kell CCC tanúsítványcímkét.
- **5.** A rugalmas kábelnek H05VV-F típusúnak, 3 eresnek és 0,75 mm² átmérőjűnek kell lennie. Minden elemen fel kell tűntetni a KTL logót és az egyedi jóváhagyási számot. A fűző jóváhagyási számát és a logót rá kell nyomtatni a zászlócímkére.
- **6.** A rugalmas kábelnek HVCTF típusúnak, 3 eresnek és 1,25 mm² átmérőjűnek kell lennie. A tápkábel-készlet szerelékeinek (berendezésoldali csatlakozójának, a kábelnek és a fali csatlakozójának) viselnie kell BSMI tanúsítványcímkét.

#### <span id="page-34-0"></span>**2-13. táblázat: Az adott országokban és térségekben érvényes, tápkábelekre vonatkozó követelmények (folytatás)**

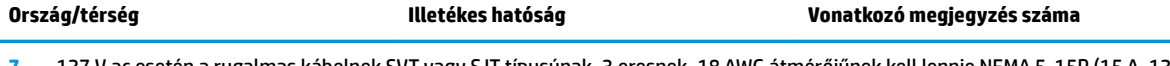

**7.** 127 V ac esetén a rugalmas kábelnek SVT vagy SJT típusúnak, 3 eresnek, 18 AWG átmérőjűnek kell lennie NEMA 5-15P (15 A, 125 V ac) csatlakozódugóval, UL, CSA vagy C-UL jelölésekkel. 240 V ac esetén a rugalmas kábelnek H05VV-F típusúnak, 3 eresnek, 0,75 mm² vagy 1,00 mm² átmérőjűnek kell lennie BS 1363/A csatlakozódugóval, BSI vagy ASTA jelöléssel.

# **Törölhetőségi nyilatkozat**

A vékonykliensekben általában háromfajta memóriaeszköz található – RAM, ROM és flash memória. Áramtalanítás esetén a RAM memóriában tárolt adatok elvesznek. A RAM-eszközök tápellátása biztosítható az elektromos hálózatról, külső forrásból vagy akkumulátorról. Ezért amennyiben a vékonykliens nem csatlakozik váltóáramú hálózati aljzathoz, egyes RAM-eszközöket akkumulátor is elláthat tápfeszültséggel. A ROM vagy a flash memóriaeszközön tárolt adatok áramtalanítás esetén is megmaradnak. A flash eszközök gyártói rendszerint megszabják az adatmegőrzés időtartamát (jellemzően kb. 10 év).

Az áramellátási állapotok meghatározása:

**Hálózati tápellátás:** A tápellátás rendelkezésre áll, amikor a vékonykliens bekapcsolt állapotban van.

**Külső vagy készenléti tápellátás:** A tápellátás rendelkezésre áll, amikor a vékonykliens kikapcsolt állapotban van, és csatlakoztatva van a tápforráshoz.

**Akkumulátoros tápellátás:** Tápellátás a vékonykliensben elhelyezett gombelemről.

Az alábbi táblázat felsorolja az elérhető memóriaeszközöket. Vékonykliensek alaplapi eMMC flash memóriát használnak. Az operációs rendszer a hagyományos IDE/SATA merevlemezekéhez hasonló csatolófelülettel kapcsolódnak a Ʈash eszközökhöz. A beágyazott eMMC-eszköz tartalmazza az operációs rendszer lemezképét, és csak a rendszergazda által írható. A flash eszközök formattálásához és az azokon tárolt adatok törléséhez speciális szoftver szükséges.

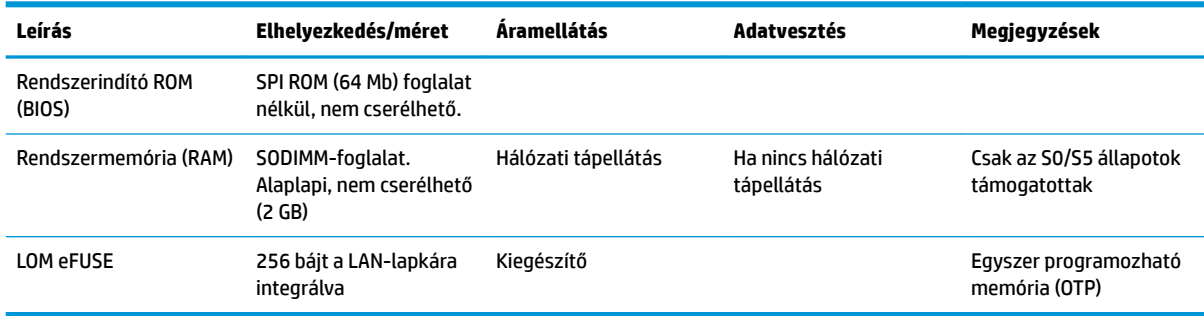

#### **2-14. táblázat: Rendelkezésre álló memóriaeszközök és típusok**

Hajtsa végre a következő lépéseket a BIOS frissítéséhez és az alapértelmezett gyári beállításokra történő visszaállításához:

- **1.** Töltse le a vékonyklienshez tartozó, legújabb BIOS-verziót a <http://www.hp.com/support>webhelyről.
- **2.** A BIOS frissítéséhez kövesse a letöltéssel együtt kapott utasításokat.
- **3.** Indítsa újra a vékonyklienst. A vékonykliens rendszerindítása közben nyomja meg az F10 billentyűt a BIOS Setup Utility segédprogram megnyitásához.
- **4.** Ha a tulajdonosazonosító vagy a leltárcímke meg van adva, törölje manuálisan a **Biztonság > System IDs** (Rendszerazonosítók) menüpontban.
- **5.** Válassza a **Fájl > Save Changes and Exit** (Módosítások mentése és kilépés) elemet.
- <span id="page-35-0"></span>**6.** A beállítási vagy a bekapcsolási jelszó és minden más beállítás törléséhez kapcsolja ki a számítógépet, és távolítsa el a tápkábelt, valamint az oldallapot.
- **7.** A CMOS/RTC elem eltávolítása.
- **8.** Néhány másodperc után helyezze vissza az elemet.
- **9.** Helyezze vissza az oldallapot és a tápkábelt, és kapcsolja be a vékonyklienst. A jelszavak ezzel törlődnek, és minden más, felhasználó által konfigurálható, nem felejtő memóriára vonatkozó beállítás visszaáll gyári alapértelmezett értékére.

A jelen dokumentumban lévő információk értesítés nélkül megváltozhatnak.

A HP termékeire és szolgáltatásaira kizárólag az adott termékhez vagy szolgáltatáshoz mellékelt nyilatkozatokban kifejezetten vállalt jótállás vonatkozik. A jelen leírásban foglaltak nem tartalmaznak kiegészítő jótállást. A HP nem vállal felelősséget a jelen dokumentumban esetleg előforduló technikai vagy szerkesztési hibákért vagy hiányosságokért.

# **Műszaki jellemzők**

A vékonykliens legújabb műszaki jellemzőihez, illetve további műszaki jellemzőkhöz keresse fel a <http://www.hp.com/go/quickspecs/>webhelyet, és a QuickSpecs dokumentum megkereséséhez keressen rá az adott vékonykliensre.

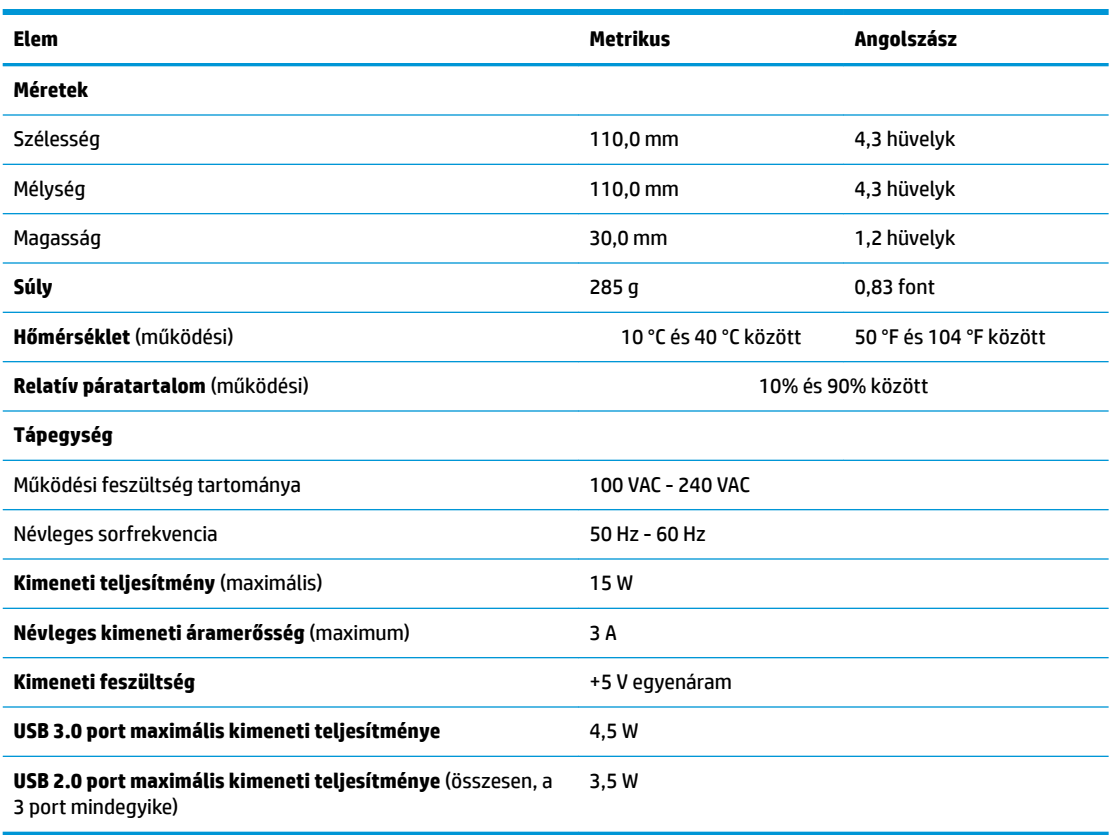

#### **2-15. táblázat: Műszaki jellemzők**

# <span id="page-36-0"></span>**3 A HP PC Hardware Diagnostics használata**

# **A HP PC Hardware Diagnostics Windows használata (csak egyes termékeken)**

A HP PC Hardware Diagnostics Windows egy Windows-alapú segédprogram, amely lehetővé teszi, hogy diagnosztikai teszteket futtasson annak megállapítására, hogy a számítógép hardvere megfelelően működik-e. Az eszköz a Windows operációs rendszeren belül fut, és a hardverhibákat diagnosztizálja.

Ha a HP PC Hardware Diagnostics Windows nem lenne telepítve a számítógépen, először le kell töltenie és telepítenie kell. A HP PC Hardware Diagnostics Windows letöltése: [A HP PC Hardware Diagnostics Windows](#page-37-0)  [letöltése](#page-37-0) 30. oldal.

A HP PC Hardware Diagnostics Windows telepítését követően hajtsa végre az alábbi lépéseket a program eléréséhez a HP Súgó és támogatás vagy a HP támogatási segéd felületen.

- **1.** A HP PC Hardware Diagnostics Windows elérése a HP Súgó és támogatás felületen:
	- **a.** Válassza a **Start** gombot, majd a **HP Súgó és támogatás** lehetőséget.
	- **b.** Kattintson a jobb gombbal a **HP PC Hardware Diagnostics Windows** elemre, és válassza az **Egyebek**, majd a **Futtatás rendszergazdaként** elemet.

– vagy –

A HP PC Hardware Diagnostics Windows elérése a HP támogatási segéd felületen:

**a.** A tálca keresőmezőjébe írja be a support kifejezést, majd válassza a **HP Support Assistant**  alkalmazást.

– vagy –

Válassza ki a tálcán található kérdőjel ikont.

- **b.** Válassza a **Hibaelhárítás és javítások** lehetőséget.
- **c.** Válassza a **Diagnosztika**, majd a **HP PC Hardware Diagnostics Windows** lehetőséget.
- **2.** Az eszköz megnyitása után válassza ki a futtatni kívánt diagnosztikai teszt típusát, majd kövesse a képernyőn megjelenő utasításokat.

**MEGJEGYZÉS:** Ha bármikor le kíván állítani egy diagnosztikai tesztet, kattintson a **Mégse** gombra.

Ha a HP PC Hardware Diagnostics Windows hardvercserét igénylő meghibásodást észlel, létrejön egy 24 számjegyű hibaazonosító. A képernyőn a következők egyike látható:

- Megjelenik a hibaazonosító hivatkozása. Kattintson a hivatkozásra, majd kövesse a képernyőn megjelenő utasításokat.
- Megjelenik egy Quick Response (QR-) kód. Olvassa be a kódot egy mobileszközzel, majd kövesse a képernyőn megjelenő utasításokat.
- Megjelennek a támogatás hívására vonatkozó utasítások. Kövesse az utasításokat.

### <span id="page-37-0"></span>**A HP PC Hardware Diagnostics Windows letöltése**

- A HP PC Hardware Diagnostics Windows letöltési útmutatója csak angol nyelven érhető el.
- Az eszköz letöltéséhez Windows rendszerű számítógépet kell használnia, mert csak .exe fájlok állnak rendelkezésre.

#### **A HP PC Hardware Diagnostics Windows legújabb verziójának letöltése**

A HP PC Hardware Diagnostics Windows letöltéséhez hajtsa végre az alábbi lépéseket:

- **1.** Keresse fel a következő webhelyet: [http://www.hp.com/go/techcenter/pcdiags.](http://www.hp.com/go/techcenter/pcdiags) Megjelenik a HP PC Diagnostics kezdőlapja.
- **2.** Válassza a **Download HP Diagnostics Windows** (HP Diagnostics Windows letöltése) lehetoséget, majd válasszon ki egy helyet a számítógépen vagy az USB flash meghajtón.

A rendszer a kiválasztott helyre tölti le az eszközt.

#### **A HP Hardware Diagnostics Windows letöltése terméknév vagy termékszám alapján (csak egyes termékeken)**

**WEGJEGYZÉS:** Egyes termékek esetében lehetséges, hogy a szoftvert a terméknév vagy termékszám alapján először egy USB flash meghajtóra kell letölteni.

A HP PC Hardware Diagnostics Windows terméknév vagy termékszám alapján való letöltéséhez hajtsa végre az alábbi lépéseket:

- **1.** Keresse fel a következő webhelyet:<http://www.hp.com/support>.
- **2.** Válassza a **Szoftver/illesztőprogram** lehetőséget, válassza ki a termék típusát, és adja meg a terméknevet vagy a termékszámot a megjelenő keresőmezőben.
- **3.** A **Diagnosztika** területen válassza ki a **Letöltés** elemet, és kövesse a képernyőn megjelenő utasításokat a Windows Diagnostics a számítógépre vagy USB flash meghajtóra letölteni kívánt megfelelő verziójának kiválasztásához.

A rendszer a kiválasztott helyre tölti le az eszközt.

### **A HP PC Hardware Diagnostics Windows telepítése**

A HP PC Hardware Diagnostics Windows telepítéséhez hajtsa végre az alábbi lépéseket:

**▲** Navigáljon a számítógépen vagy az USB Ʈash meghajtón arra a mappára, ahová az .exe fájlt letöltötte, kattintson duplán az .exe fájlra, majd kövesse a képernyőn megjelenő utasításokat.

# **A HP PC Hardware Diagnostics UEFI használata**

**MEGJEGYZÉS:** Windows 10 S rendszerű számítógépek esetén a HP UEFI támogatási környezet letöltéséhez és létrehozásához mindenképpen Windows operációs rendszert és egy USB flash meghajtót kell használnia, mert csak .exe fájlok állnak rendelkezésre. További információ: [A HP PC Hardware Diagnostics UEFI letöltése](#page-38-0) USB flash meghajtóra 31. oldal.

A HP PC Hardware Diagnostics UEFI (Unified Extensible Firmware Interface, egyesített bővíthető firmware felület) lehetővé teszi, hogy diagnosztikai teszteket futtasson annak megállapítására, hogy a számítógép hardvere megfelelően működik-e. Az eszköz az operációs rendszeren kívül fut, hogy elkülönítse a hardveres hibákat az operációs rendszer vagy egyéb szoftverkomponensek által okozott hibáktól.

<span id="page-38-0"></span>Ha a számítógép nem tudja betölteni a Windowst, a HP PC Hardware Diagnostics UEFI használatával diagnosztizálhatja a hardverproblémákat.

Ha a HP PC Hardware Diagnostics Windows hardvercserét igénylő meghibásodást észlel, létrejön egy 24 számjegyű hibaazonosító. Ha segítségre van szüksége a probléma megoldásához:

**▲** Válassza a **Segítség kérése** elemet, majd egy mobileszköz segítségével olvassa be a képernyőn megjelenő QR-kódot. Megjelenik a HP ügyfélszolgálatának Szervizközpont oldala, ahol a rendszer automatikusan beilleszti a hibaazonosítót és a termékszámot. Kövesse a képernyőn megjelenő utasításokat.

– vagy –

Forduljon az ügyfélszolgálathoz, és adja meg a hibaazonosító kódját.

- **MEGJEGYZÉS:** Átalakítható számítógép esetében a diagnosztika elindításához a számítógépnek noteszgép üzemmódban kell lennie, és a csatlakoztatott billentyűzet használata szükséges.
- **MEGJEGYZÉS:** Ha le kíván állítani egy diagnosztikai tesztet, nyomja le az esc billentyűt.

### **A HP PC Hardware Diagnostics UEFI indítása**

A HP PC Hardware Diagnostics UEFI elindításához hajtsa végre a következő lépéseket:

- **1.** Kapcsolja be vagy indítsa újra a számítógépet, és gyorsan nyomja le az esc billentyűt.
- **2.** Nyomja le az f2 billentyűt.

A BIOS három helyen keresi a diagnosztikai eszközöket, a következő sorrendben:

- **a.** A csatlakoztatott USB flash meghajtó
- **MEGJEGYZÉS:** A HP PC Hardware Diagnostics UEFI letöltése egy USB flash meghajtóra: A HP PC Hardware Diagnostics UEFI legújabb verziójának letöltése 31. oldal.
- **b.** Merevlemez
- **c.** BIOS
- **3.** A diagnosztikai eszköz megnyitása után válasszon nyelvet, válassza ki a futtatni kívánt diagnosztikai teszt típusát, majd kövesse a képernyőn megjelenő utasításokat.

### **A HP PC Hardware Diagnostics UEFI letöltése USB flash meghajtóra**

A HP PC Hardware Diagnostics UEFI USB flash meghajtóra való letöltése az alábbi esetekben lehet hasznos:

- Az előtelepítési lemezkép nem tartalmazza a HP PC Hardware Diagnostics UEFI segédprogramot.
- A HP Tools partíció nem tartalmazza a HP PC Hardware Diagnostics UEFI segédprogramot.
- A merevlemez sérült.

**MEGJEGYZÉS:** A HP PC Hardware Diagnostics UEFI letöltési útmutatója kizárólag angol nyelven érhető el, és a letöltéshez, valamint a HP UEFI támogatási környezet létrehozásához Windows rendszerű számítógépet kell használnia, mert csak .exe fájlok állnak rendelkezésre.

#### **A HP PC Hardware Diagnostics UEFI legújabb verziójának letöltése**

A HP PC Hardware Diagnostics UEFI legújabb verziójának letöltése egy USB flash meghajtóra:

- <span id="page-39-0"></span>**1.** Keresse fel a következő webhelyet: [http://www.hp.com/go/techcenter/pcdiags.](http://www.hp.com/go/techcenter/pcdiags) Megjelenik a HP PC Diagnostics kezdőlapja.
- **2.** Válassza ki a **HP Diagnostics UEFI letöltése** lehetőséget, majd válassza a **Futtatás** parancsot.

#### **A HP PC Hardware Diagnostics UEFI letöltése terméknév vagy termékszám alapján (csak egyes termékeken)**

**MEGJEGYZÉS:** Egyes termékek esetében lehetséges, hogy a szoftvert a terméknév vagy termékszám alapján először egy USB flash meghajtóra kell letölteni.

A HP PC Hardware Diagnostics UEFI letöltése USB Ʈash meghajtóra terméknév vagy termékszám alapján (csak egyes termékeken):

- **1.** Keresse fel a következő webhelyet:<http://www.hp.com/support>.
- **2.** Adja meg a terméknevet vagy termékszámot, és válassza ki a számítógépét, majd az operációs rendszerét.
- **3.** A **Diagnosztika** területen kövesse a képernyőn megjelenő utasításokat a kívánt UEFI Diagnostics-verzió kiválasztásához és a számítógépre való letöltéséhez.

# **A Remote HP PC Hardware Diagnostics UEFI beállításainak használata (csak egyes termékeken)**

A Remote HP PC Hardware Diagnostics UEFI a firmware (BIOS) egyik funkciója, amely a HP PC Hardware Diagnostics UEFI eszközt tölti le a számítógépre. Az eszköz ezután képes diagnosztikát végezni a számítógépen, majd annak eredményeit feltöltheti egy előre konfigurált kiszolgálóra. A Remote HP PC Hardware Diagnostics UEFI eszközzel kapcsolatos további információkért lépjen a [http://www.hp.com/go/](http://www.hp.com/go/techcenter/pcdiags) [techcenter/pcdiags](http://www.hp.com/go/techcenter/pcdiags) címre, majd válassza a **További részletek** lehetőséget.

### **A Remote HP PC Hardware Diagnostics UEFI letöltése**

**MEGJEGYZÉS:** A Remote HP PC Hardware Diagnostics UEFI kiszolgálókra letölthető SoftPaq csomagként is elérhető.

#### **A Remote HP PC Hardware Diagnostics UEFI legújabb verziójának letöltése**

A Remote HP PC Hardware Diagnostics UEFI legújabb verziójának letöltéséhez hajtsa végre az alábbi lépéseket:

- **1.** Keresse fel a következő webhelyet: [http://www.hp.com/go/techcenter/pcdiags.](http://www.hp.com/go/techcenter/pcdiags) Megjelenik a HP PC Diagnostics kezdőlapja.
- **2.** Válassza ki a **Remote Diagnostics letöltése** lehetőséget, majd válassza a **Futtatás** parancsot.

#### **A Remote HP PC Hardware Diagnostics UEFI letöltése terméknév vagy termékszám alapján**

**MEGJEGYZÉS:** Egyes termékek esetében lehetséges, hogy a szoftvert először a terméknév vagy termékszám alapján kell letölteni.

A Remote HP PC Hardware Diagnostics UEFI terméknév vagy termékszám alapján való letöltéséhez hajtsa végre az alábbi lépéseket:

- <span id="page-40-0"></span>**1.** Keresse fel a következő webhelyet:<http://www.hp.com/support>.
- **2.** Válassza a **Szoftver/illesztőprogram** lehetőséget, adja meg a terméknevet vagy a termékszámot a megjelenő keresőmezőben, válassza ki a számítógépet, majd az operációs rendszert.
- **3.** A **Diagnosztika** területen kövesse a képernyőn megjelenő utasításokat a termékhez tartozó **Remote UEFI**-verzió kiválasztásához és letöltéséhez.

### **A Remote HP PC Hardware Diagnostics UEFI beállításainak testreszabása**

A Remote HP PC Hardware Diagnostics beállításainak a Computer Setup (BIOS) segédprogramban történő használatával az alábbi egyéni beállításokat adhatja meg:

- Ütemezés beállítása a diagnosztika felügyelet nélküli futtatására. A diagnosztikát azonnal is elindíthatja interaktív módban az **Execute Remote HP PC Hardware Diagnostics** (A Remote HP PC Hardware Diagnostics indítása) lehetőség választásával.
- Adja meg a diagnosztikai eszközök letöltési helyét. Ez a funkció hozzáférést biztosít a HP webhelyén vagy egy, diagnosztikai célokra előre konfigurált kiszolgálón található eszközökhöz. A számítógépnek nincs szüksége hagyományos helyi tárhelyre (például lemezmeghajtóra vagy USB flash meghajtóra) a távoli diagnosztika futtatásához.
- A teszteredmények tárolási helyének megadása. A feltöltésekhez használt felhasználónév- és jelszóbeállításokat is megadhatja.
- A korábban futtatott diagnosztikával kapcsolatos állapotinformációk megjelenítése.

A Remote HP PC Hardware Diagnostics UEFI beállításainak testreszabásához hajtsa végre a következő lépéseket:

- **1.** Kapcsolja be vagy indítsa újra a számítógépet, és amikor megjelenik a HP embléma, nyomja le az f10 billentyűt a Computer Setup segédprogram megnyitásához.
- **2.** Válassza az **Advanced** (Speciális), majd a **Settings** (Beállítások) elemet.
- **3.** Adja meg az egyéni beállításokat.
- **4.** A beállítások mentéséhez válassza a **Main** (Fő), majd a **Save Changes and Exit** (Módosítások mentése és kilépés) elemet.

A módosítások a számítógép újraindításakor lépnek érvénybe.

# <span id="page-41-0"></span>**A Szállítási információk**

# **Előkészítés szállításhoz**

Amikor előkészíti a vékony klienst a szállításhoz, kövesse az alábbi javaslatokat:

- **1.** Kapcsolja ki a vékony klienst és a külső eszközöket.
- **2.** Húzza ki a váltóáramú tápkábelt a váltóáramú hálózati aljzatból, majd a vékony kliensből is.
- **3.** Szüntesse meg a rendszerösszetevők és külső eszközök áramellátását, majd húzza ki őket a vékony kliensből.
- **4.** Csomagolja a rendszer összetevőit és a külső eszközöket eredeti dobozaikba, vagy azokhoz hasonlóba, és tömje ki a dobozokat elegendő anyaggal a megfelelő védelemhez.
- **MEGJEGYZÉS:** A környezetvédelmi működésmentes tartományokkal kapcsolatban keresse fel a következőt: [http://www.hp.com/go/quickspecs.](http://www.hp.com/go/quickspecs)

# **Fontos javítási információk**

Minden esetben távolítsa el és őrizze meg az összes külső opcionális kiegészítőt, mielőtt visszaküldené a vékony klienst a HP részére javítás vagy csere céljából.

Az ügyfél által beküldött termékek javítását támogató országokban, ahol az érintett egységet ezután visszaküldik az ügyfélnek, a HP minden tőle telhetőt megtesz, hogy a megjavított egységet ugyanazzal a belső memóriával és flash modulokkal küldje vissza, amelyekkel azok érkeztek.

Azokban az országokban, ahol mindez nem támogatott, a külső kiegészítőtőn kívül minden belső opcionális kiegészítőt is el kell távolítani és meg kell őrizni. A vékony klienst vissza kell állítani eredeti konfigurációjára, mielőtt a HP részére javításra visszaküldené.

# <span id="page-42-0"></span>**B Kisegítő lehetőségek**

# **Kisegítő lehetőségek**

A HP törekvése, hogy a sokszínűséget, a befogadást, valamint a munkát és a magánéletet a vállalat életének szerves részévé tegye, és azok minden tevékenységünkben megjelenjenek. Íme néhány példa, hogyan hozzuk a különbözőség segítségével létre azt a befogadó környezetet, amelynek célkitűzése, hogy globálisan megossza az emberekkel a technológiában rejlő lehetőségeket.

### **A szükséges technológiai eszközök nyomában**

A technológia segítségével kibontakoztathatja az Önben rejlő lehetőségeket. A kisegítő technológiák eltörlik az akadályokat, és a segítségükkel megvalósíthatja a függetlenséget otthon, a munkájában és a közösségben egyaránt. A kisegítő technológiák segítségével fejlesztheti, megőrizheti és javíthatja az elektronikus és információs technológiák funkcionális képességeit. További információ: [A legjobb kisegítő](#page-43-0) [technológiák nyomában](#page-43-0) 36. oldal.

## **A HP kötelezettségvállalása**

A HP elkötelezett abban, hogy olyan termékeket és szolgáltatásokat kínáljon, amelyek fogyatékkal élő embertársaink számára is elérhetők. Ez a kötelezettségvállalás motiválja a vállalat sokszínűségi célkitűzéseit, és segít elérnünk, hogy a technológia előnyeit mindenki számára elérhetővé tegyük.

Akadálymentesítési célkitűzésünk olyan termékek és szolgáltatások tervezése, előállítása és értékesítése, amelyeket magukban vagy a megfelelő kisegítő eszközökkel bárki használhat, a fogyatékkal élőket is beleértve.

E célkitűzés megvalósításához a kisegítő technológiákra vonatkozó jelen nyilatkozatban hét központi célt definiálunk, amelyek meghatározzák céges működésünket. A HP minden vezetőjétől és alkalmazottjától elvárjuk, hogy ezeket a célokat és azok megvalósítását beosztása és felelősségi köre szerint támogassa:

- A kisegítő lehetőségekkel kapcsolatos problémák megismertetése a vállalaton belül, és a szükséges képzések biztosítása, amelyeken keresztül alkalmazottaink elsajátíthatják a kisegítő termékek és szolgáltatások tervezésével, előállításával, értékesítésével és szállításával kapcsolatos ismereteket.
- A kisegítő lehetőségekkel kapcsolatos irányelvek kidolgozása a termékekhez és szolgáltatásokhoz, és az irányelvek bevezettetése a termékfejlesztési csapatokkal, ahol ez a versenyképesség figyelembe vételével, műszakilag és gazdaságosságilag kivitelezhető.
- A fogyatékkal élők bevonása a kisegítő lehetőségekkel kapcsolatos irányelvek kidolgozásába, valamint a termékek és szolgáltatások fejlesztésébe és tesztelésébe.
- A kisegítő funkciók dokumentálása, valamint a termékeinkkel és szolgáltatásainkkal kapcsolatos információk nyilvánosan elérhetővé tétele hozzáférhető formában.
- Partnerkapcsolatok kialakítása a kisegítő technológiákat és megoldásokat kínáló vezető szolgáltatókkal.
- A belső és külső kutatások és fejlesztések támogatása, amelyek célja a termékeink és szolgáltatásaink szempontjából releváns kisegítő technológiák javítása.
- A kisegítő lehetőségekkel kapcsolatos iparági szabványok és irányelvek támogatása és részvétel azok kidolgozásában.

### <span id="page-43-0"></span>**International Association of Accessibility Professionals (IAAP)**

Az IAAP nonprofit szövetség célja a kisegítő lehetőségek terjesztése hálózatépítés, oktatás és tanúsítás révén. A szövetség célkitűzése, hogy támogassa a kisegítő lehetőségekkel/akadálymentesítéssel foglalkozó szakemberek szakmai pályáját, valamint hogy segítsen a különféle szervezeteknek integrálni a kisegítő lehetőségeket termékeikbe és infrastruktúráikba.

A szövetség egyik alapító tagjaként a többi szervezettel együtt a HP is részt vállal a kisegítő technológiák fejlesztésében. Jelen kötelezettségvállalásunk is a vállalat akadálymentesítési célkitűzését szolgálja, miszerint olyan termékeket és szolgáltatásokat törekszünk tervezni, előállítani és értékesíteni, amelyeket a fogyatékkal élők is könnyen használhatnak.

Az IAAP a világ minden táján tevékeny szakemberek, diákok és szervezetek összekapcsolásával, ismereteik egymással való megosztásával járul hozzá a szakmai fejlődéshez. Amennyiben további részleteket szeretne megtudni, a<http://www.accessibilityassociation.org>webhelyen csatlakozhat az online közösséghez, feliratkozhat a hírlevelekre, és megismerheti a tagsági feltételeket.

### **A legjobb kisegítő technológiák nyomában**

A technológiák használatával mindenkinek, beleértve a fogyatékkal élőket vagy a koruk miatt csökkent képességű személyeket, képesnek kell lennie kommunikálni, önmagát kifejezni és kapcsolatban maradni a külvilággal. A HP elkötelezett abban, hogy növelje alkalmazottai, ügyfelei és partnerei a kisegítő lehetőségekkel kapcsolatos ismereteit. Könnyebben olvasható, nagyobb betűméret, a kezet pihentető hangfelismerési funkcionalitás vagy bármely más, adott helyzetekben használható kisegítő technológia – a HP termékei a bennük alkalmazott különféle kisegítő technológiáknak köszönhetően könnyebben használhatóak. Hogyan válasszon?

### **Az igények felmérése**

A technológia segítségével kibontakoztathatja az Önben rejlő lehetőségeket. A kisegítő technológiák eltörlik az akadályokat, és a segítségükkel megvalósíthatja a függetlenséget otthon, a munkájában és a közösségben egyaránt. A kisegítő technológiák (AT) segítségével fejlesztheti, megőrizheti és javíthatja az elektronikus és információs technológiák funkcionális képességeit.

Számos AT-termék közül válogathat. A kisegítő lehetőségekkel kapcsolatos megfelelő felmérés több termék vizsgálatára is kiterjed, megválaszolja a kérdéseket, és segít kiválasztani a feltételeknek megfelelő legjobb megoldást. Mint észre fogja venni, a kisegítő lehetőségekkel kapcsolatos felmérésekben érintett szakemberek a legkülönfélébb területek képviselői lehetnek, többek között képesített fizikoterapeuták, foglalkozásterapeuták és logopédusok. Emellett más, állami képesítéssel nem rendelkező szakemberek is szolgálhatnak információkkal a felméréshez. Érdemes az ilyen szakemberek gyakorlatáról, szakterületéről és munkadíjáról előzetesen tájékozódnia, hogy megállapíthassa, megfelelnek-e az igényeinek.

#### **Kisegítő lehetőségek a HP-termékekhez**

Az alábbi hivatkozások a HP különféle termékeiben alkalmazott kisegítő lehetőségekkel és technológiákkal kapcsolatos információkat biztosítanak. Ezeknek a forrásanyagoknak a segítségével kiválaszthatja a helyzetének leginkább megfelelő kisegítő technológiákat és termékeket.

- [HP Elite x3 Kisegítő lehetőségek \(Windows 10 Mobile\)](http://support.hp.com/us-en/document/c05227029)
- [HP asztali számítógépek Windows 7 kisegítő lehetőségek](http://support.hp.com/us-en/document/c03543992)
- [HP asztali számítógépek Windows 8 kisegítő lehetőségek](http://support.hp.com/us-en/document/c03672465)
- [HP asztali számítógépek Windows 10 kisegítő lehetőségek](http://support.hp.com/us-en/document/c04763942)
- [HP Slate 7 táblagépek A HP táblagépek kisegítő szolgáltatásainak engedélyezése \(Android 4.1/Jelly](http://support.hp.com/us-en/document/c03678316)  [Bean\)](http://support.hp.com/us-en/document/c03678316)
- <span id="page-44-0"></span>● [HP SlateBook asztali számítógépek – Kisegítő lehetőségek engedélyezése \(Android 4.3, 4.2/Jelly Bean\)](http://support.hp.com/us-en/document/c03790408)
- [HP Chromebook számítógépek HP Chromebook vagy Chromebox kisegítő szolgáltatásaink](http://support.hp.com/us-en/document/c03664517)  [engedélyezése \(Chrome OS\)](http://support.hp.com/us-en/document/c03664517)
- [HP vásárlás Perifériák beszerzése HP termékekhez](http://store.hp.com/us/en/ContentView?eSpotName=Accessories&storeId=10151&langId=-1&catalogId=10051)

A HP termékek kisegítő szolgáltatásaival kapcsolatos további támogatásért lásd: [Kapcsolatfelvétel az](#page-48-0) [ügyfélszolgálattal](#page-48-0) 41. oldal.

Külső partnerekre és szállítókra mutató további hivatkozások, ahonnan további segítséget kaphat:

- [A Microsoft kisegítő lehetőségeivel kapcsolatos információk \(Windows 7, Windows 8, Windows 10 és](http://www.microsoft.com/enable)  [Microsoft Office\)](http://www.microsoft.com/enable)
- [A Google-termékek kisegítő lehetőségeivel kapcsolatos információk \(Android, Chrome, Google](http://www.google.com/accessibility/products)[alkalmazások\)](http://www.google.com/accessibility/products)
- [Kisegítő technológiák a fogyatékosság típusa alapján](http://www8.hp.com/us/en/hp-information/accessibility-aging/at-product-impairment.html)
- [Kisegítő technológiák a termék típusa alapján](http://www8.hp.com/us/en/hp-information/accessibility-aging/at-product-type.html)
- [Kisegítő technológiák gyártói a termékek leírásaival](http://www8.hp.com/us/en/hp-information/accessibility-aging/at-product-descriptions.html)
- **[Assistive Technology Industry Association \(ATIA\)](http://www.atia.org/)**

# **Szabványok és jogi környezet**

### **Szabványok**

A Szövetségi Beszerzési Szabályozás (Federal Acquisition Regulation, FAR) US Access Board által összeállított 508. szakasza a fizikai, érzékszervi vagy kognitív fogyatékossággal élők az információs és kommunikációs technológiákhoz (IKT) való hozzáférését hivatott szabályozni. A szabványok a különféle típusú technológiákra vonatkozó specifikus műszaki előírásokat tartalmaznak, valamint a szabályozás alá tartozó termékek funkcionális képességeire vonatkozó teljesítményalapú követelményeket. A specifikus előírások szoftverekre és operációs rendszerekre, webalapú információkra és alkalmazásokra, számítógépekre, telekommunikációs termékekre, video- és multimédia-technológiákra, valamint önálló zárt termékekre vonatkoznak.

#### **376. sz. megbízás – EN 301 549**

Az Európai Unió 376. sz. megbízásában foglalt EN 301 549 szabvány egy, az IKT-termékek közbeszerzéséhez használható online eszközkészlet alapjaként szolgál. A szabvány meghatározza az IKT-termékek és szolgáltatások kisegítő szolgáltatásaira vonatkozó funkcionális követelményeket, valamint leírja az ilyen kisegítő lehetőségekre vonatkozó egyes követelmények teszteljárásait és kiértékelési módszertanát.

#### **Webtartalmak kisegítő lehetőségeire vonatkozó irányelvek (Web Content Accessibility Guidelines, WCAG)**

A W3C webes kisegítő lehetőségekre vonatkozó kezdeményezés (Web Accessibility Initiative, WAI) részét képező WCAG irányelvek segítségével a webtervezők és fejlesztők olyan webhelyeket hozhatnak létre, amelyek a fogyatékkal élők és a koruk miatt csökkent képességű személyek igényeinek jobban megfelelnek. A WCAG a kisegítő lehetőségek használatát a webes tartalmak (szövegek, képek, hang- és videotartalmak) és a webalkalmazások teljes választékán támogatja. A WCAG pontosan tesztelhető, könnyen érthető és használható, és teret hagy a webfejlesztőknek a rugalmas tervezésre. A WCAG 2.0 [ISO/IEC 40500:2012](http://www.iso.org/iso/iso_catalogue/catalogue_tc/catalogue_detail.htm?csnumber=58625/) tanúsítvánnyal is rendelkezik.

<span id="page-45-0"></span>A WCAG kifejezetten a vizuális, aurális, fizikai, kognitív vagy neurológiai fogyatékossággal rendelkező, valamint a kisegítő szolgáltatásokra szoruló idősebb személyek által a web használata során tapasztalt akadályok leküzdését célozza. A WCAG 2.0 meghatározza az elérhető tartalmak jellemzőit:

- **Észlelhető** (például a képek helyett szöveges alternatívák használatával, a hanganyagok feliratozásával, a megjelenítés állíthatóságával, valamint kontrasztos színbeállítások alkalmazásával)
- **Működtethető** (billentyűzeten keresztüli elérés, kontrasztos színbeállítások, időzített bevitel, rohammegelőző kialakítás, valamint navigálhatóság alkalmazásával)
- **Érthető** (olvashatósági, kiszámíthatósági és beviteltámogatási szolgáltatások alkalmazásával)
- **Robusztus** (például a kisegítő technológiákkal való kompatibilitás biztosításával)

### **Jogi és szabályozási környezet**

Az informatikai eszközökhöz és az információkhoz való akadálymentes hozzáférés napjainkban egyre nagyobb teret kap a törvényi szabályozásban. Ez a szakasz a fontosabb törvényekkel, szabályozásokkal és szabványokkal kapcsolatos információkra mutató hivatkozásokat tartalmaz.

- **[Egyesült Államok](http://www8.hp.com/us/en/hp-information/accessibility-aging/legislation-regulation.html#united-states)**
- **[Kanada](http://www8.hp.com/us/en/hp-information/accessibility-aging/legislation-regulation.html#canada)**
- **[Európa](http://www8.hp.com/us/en/hp-information/accessibility-aging/legislation-regulation.html#europe)**
- [Egyesült Királyság](http://www8.hp.com/us/en/hp-information/accessibility-aging/legislation-regulation.html#united-kingdom)
- **[Ausztrália](http://www8.hp.com/us/en/hp-information/accessibility-aging/legislation-regulation.html#australia)**
- **[Világszerte](http://www8.hp.com/us/en/hp-information/accessibility-aging/legislation-regulation.html#worldwide)**

#### **Egyesült Államok**

A rehabilitációs törvény 508. szakasza előírja, hogy a hivataloknak meg kell határozniuk, hogy mely szabványok alkalmazandóak az IKT-beszerzésekre, az elérhető akadálymentesítő termékek és szolgáltatások meghatározását célzó piackutatásokra, valamint az ilyen piackutatásaik eredményeinek dokumentálására. A következő forrásanyagok segítséget nyújtanak az 508. szakaszban megfogalmazott követelményeknek való megfeleléshez:

- [www.section508.gov](https://www.section508.gov/)
- [Kisegítő technológiák vásárlása](https://buyaccessible.gov)

Az 508. szakaszban foglalt szabványokat jelenleg a U.S. Access Board éppen módosítja. Ez a frissítés új technológiákra, valamint más területekre vonatkozik, ahol a szabványokat módosítani kell. További információkért lásd: [Az 508. szakasz módosítása.](http://www.access-board.gov/guidelines-and-standards/communications-and-it/about-the-ict-refresh)

A telekommunikációs törvény 255. szakaszának rendelkezései szerint a telekommunikációs termékeket és szolgáltatásokat a fogyatékkal élők számára is elérhetővé kell tenni. Az FCC által kiadott szabályozás minden otthoni vagy irodai hardveres és szoftveres telefonhálózati és telekommunikációs eszközre vonatkozik. Ilyen eszközök a telefonok, a vezeték nélküli kézikészülékek, a faxgépek, az üzenetrögzítők és a csipogók. Az FCC által kiadott szabályozás emellett alapszintű és speciális telekommunikációs szolgáltatásokra is vonatkozik, beleértve a hagyományos telefonhívásokat, a hívásvárakoztatást, a gyorstárcsázást, a hívástovábbítást, a számítógépes címtártámogatást, a hívásfelügyeletet, a hívóazonosítást, a híváskövetést és a hívásismétlést, valamint a hangpostafiók- és interaktív hangválaszrendszereket, amelyekben a hívók választási menükben navigálhatnak. További információkért lásd [a Szövetségi Hírközlési Tanács \(Federal Communications](http://www.fcc.gov/guides/telecommunications-access-people-disabilities) [Commission, FCC\) rendelete 255. szakaszának információit](http://www.fcc.gov/guides/telecommunications-access-people-disabilities).

#### <span id="page-46-0"></span>**A 21. századi kommunikációs eszközök és a videók akadálymentesítését szabályozó törvény (21st Century Communications and Video Accessibility Act, CVAA)**

A CVAA törvény kiegészíti a szövetségi kommunikációs törvényt, hogy kiterjessze a fogyatékkal élők hozzáférését a modern kommunikációs eszközökhöz, és az új digitális, szélessávú és mobil technológiák bevonása érdekében módosítja a kisegítő lehetőségekre vonatkozóan az 1980-as és 1990-es években hatályba lépett törvényeket. A szabályozások betartását az FCC felügyeli, és azok dokumentálása a 47 CFR 14. és 79. része szerint történik.

[Az FCC a CVAA törvényre vonatkozó útmutatója](https://www.fcc.gov/consumers/guides/21st-century-communications-and-video-accessibility-act-cvaa)

Az Egyesült Államokban hatályos egyéb törvények és kezdeményezések

● [A fogyatékkal élő amerikai polgárokra vonatkozó \(Americans with Disabilities Act, ADA\)](http://www.ada.gov/cguide.htm)  [telekommunikációs, rehabilitációs és egyéb törvények](http://www.ada.gov/cguide.htm)

#### **Kanada**

A fogyatékkal élő ontariói polgárok számára elérhető kisegítő lehetőségekre vonatkozó törvény (Accessibility for Ontarians with Disabilities Act) a kisegítő technológiákra vonatkozó szabványok kidolgozását és bevezetését célozza a fogyatékkal élő ontariói polgárok számára elérhető termékek, szolgáltatások és létesítmények akadálymentesítése céljából, illetve előírja a fogyatékkal élők bevonását a kisegítő lehetőségekre vonatkozó szabványok kidolgozásának folyamatába. Az AODA első szabványa az ügyfélszolgálatokra vonatkozó szabvány; azonban a közlekedésre, a munkavállalásra, valamint az információkra és a kommunikációra vonatkozó szabványok kidolgozása is folyamatban van. Az AODA Ontario kormányára, a törvényhozó testületre, a közszférába tartozó minden kijelölt szervezetre és minden egyéb olyan személyre vagy szervezetre vonatkozik, amely árucikkeket, szolgáltatásokat vagy létesítményeket kínál a köz vagy egyéb harmadik fél számára, és amelynek legalább egy alkalmazottja van Ontarióban; továbbá a kisegítő lehetőségekkel kapcsolatos intézkedéseket 2025. január 1-ig bezárólag be kell vezetni. További információkért lásd: [A fogyatékkal élő ontariói polgárok számára elérhető kisegítő lehetőségekre](http://www8.hp.com/ca/en/hp-information/accessibility-aging/canadaaoda.html) [vonatkozó törvény \(Accessibility for Ontarians with Disabilities Act, AODA\).](http://www8.hp.com/ca/en/hp-information/accessibility-aging/canadaaoda.html)

#### **Európa**

Az EU 376. sz. megbízása alá tartozó ETSI műszaki jelentés, az ETSI DTR 102 612: "Emberi tényezők (Human Factors, HF); A hozzáférhetőségre vonatkozó európai normák az információs és kommunikációs technológiák (IKT) alá tartozó termékek és szolgáltatások terén lebonyolított közbeszerzésekben az (Az Európai Bizottság M 376 sz. megbízása, 1. fázis)" ki lett adva.

Háttér: A három Európai Szabványügyi Szervezet által felállított két párhuzamos projektcsapat hajtja végre az Európai Bizottság a CEN, a CENELEC és az ETSI részére adott 376. sz. megbízását a hozzáférhetőségi normák érvényesítésének támogatására az információs és kommunikációs technológiák (IKT) alá tartozó termékek és szolgáltatások terén ("Mandate 376 to CEN, CENELEC and ETSI, in Support of Accessibility Requirements for Public Procurement of Products and Services in the ICT Domain").

Az ETSI DTR 102 612 jelentést az ETSI TC Emberi tényezők 333-as szakmai munkacsoport dolgozta ki. Az STF333 munkacsoport által végzett munkával kapcsolatos további információkat (például a referenciafeltételeket, a részletes munkafeladatok specifikációját, a munka ütemezését, a korábbi piszkozati változatokat, a hozzáfűzött megjegyzések listáját, valamint a munkacsoport kapcsolattartási információit) a [333-as szakmai munkacsoportnál](https://portal.etsi.org/home.aspx) találja.

A megfelelő tesztelési és megfelelőségi sémák kiértékelésére vonatkozó részeket egy párhuzamos projekt dolgozta ki, és a CEN BT/WG185/PT jelentésben olvasható. További információkért látogasson el a CEN projektcsapat webhelyére. A két projekt szorosan összehangoltan folyik.

- [A CEN projektcsapat](http://www.econformance.eu)
- [Az Európai Bizottság az elektronikus akadálymentesítésre vonatkozó megbízása \(PDF, 46 KB\)](http://www8.hp.com/us/en/pdf/legislation_eu_mandate_tcm_245_1213903.pdf)

### <span id="page-47-0"></span>**Egyesült Királyság**

A fogyatékkal élők megkülönböztetéséről szóló 1995. évi törvény (Disability Discrimination Act, DDA) célja, hogy a vakok és a fogyatékkal élők is használhassák az Egyesült Királyságban üzemelő webhelyeket.

[W3C Egyesült Királyságbeli irányelvek](http://www.w3.org/WAI/Policy/#UK/)

#### **Ausztrália**

Az ausztrál kormány bejelentette, hogy bevezeti a webes tartalmak akadálymentes elérésére vonatkozó [irányelveinek \(Web Content Accessibility Guidelines, WCAG\) 2.0-s változatát.](http://www.w3.org/TR/WCAG20/)

Az összes ausztrál kormányzati webhelynek 2012-ig A, 2015-ig AA szintű megfelelőséget kell elérnie. Az új szabvány a 2000-ben a hivatalok számára előírt szabályzatként bevezetett WCAG 1.0 helyébe lép.

#### **Világszerte**

- [JTC1 akadálymentesítési szakmai munkacsoport \(SWG-A\)](http://www.jtc1access.org/)
- [G3ict: The Global Initiative for Inclusive ICT \(A mindenki számra elérhető IKT technológiákat előmozdító](http://g3ict.com/)  [globális kezdeményezés\)](http://g3ict.com/)
- [Olaszország akadálymentesítési törvényei](http://www.pubbliaccesso.gov.it/english/index.htm)
- [A W3C webes akadálymentesítési kezdeményezése \(Web Accessibility Initiative, WAI\)](http://www.w3.org/WAI/Policy/)

# **Az akadálymentesítésre vonatkozó hasznos forrásanyagok és hivatkozások**

Az alábbi szervezeteknél tájékozódhat a fogyatékosságokkal és a korral csökkenő képességekkel kapcsolatban.

**MEGJEGYZÉS:** A lista nem teljes. A szervezeteket csak tájékoztatási céllal soroljuk fel. A HP nem vállal felelősséget az interneten található információkkal és kapcsolattartási adatokkal kapcsolatban. Az egyes szervezetek az oldalon való szerepeltetése nem jelenti a HP hozzájárulását.

### **Szervezetek**

- American Association of People with Disabilities (AAPD)
- The Association of Assistive Technology Act Programs (ATAP)
- Hearing Loss Association of America (HLAA)
- Information Technology Technical Assistance and Training Center (ITTATC)
- Lighthouse International
- National Association of the Deaf
- **National Federation of the Blind**
- Rehabilitation Engineering & Assistive Technology Society of North America (RESNA)
- Telecommunications for the Deaf and Hard of Hearing, Inc. (TDI)
- A W3C webes akadálymentesítési kezdeményezése (Web Accessibility Initiative, WAI)

## <span id="page-48-0"></span>**Oktatási intézmények**

- California State University, Northridge, Center on Disabilities (CSUN)
- University of Wisconsin Madison, Trace Center
- A University of Minnesota számítógépes kényelmet megvalósító programja

### **Az akadálymentesítéssel kapcsolatos egyéb forrásanyagok**

- A fogyatékkal élő amerikai polgárokra vonatkozó törvény (Americans with Disabilities Act, ADA) műszaki segítségnyújtási programja
- Business & Disability hálózat
- **EnableMart**
- Európai Fogyatékosügyi Fórum
- **Job Accommodation Network**
- **Microsoft Enable**
- Az Egyesült Államok Igazságügyi Minisztériuma A Guide to Disability Rights Laws (Útmutató a fogyatékkal élők jogait szabályozó törvényekhez)

### **A HP hivatkozásai**

[Webes kapcsolatfelvételi űrlapunk](https://h41268.www4.hp.com/live/index.aspx?qid=11387)

[A HP kényelmi és biztonsági útmutatója](http://www8.hp.com/us/en/hp-information/ergo/index.html)

[HP közszférába irányuló értékesítései](https://government.hp.com/)

# **Kapcsolatfelvétel az ügyfélszolgálattal**

**MEGJEGYZÉS:** A támogatás csak angol nyelven érhető el.

- Azon siket vagy nagyothalló ügyfeleink, akiknek a HP termékek műszaki támogatásával vagy kisegítő szolgáltatásaival kapcsolatos kérdése van:
	- TRS/VRS/WebCapTel használatával hétfőtől péntekig hegyvidéki idő szerint 06:00 és 21:00 között hívhatják a +1 877 656 7058 telefonszámot.
- Azon egyéb fogyatékkal élő vagy a koruk miatt csökkent képességű ügyfeleink, akiknek a HP termékek műszaki támogatásával vagy kisegítő szolgáltatásaival kapcsolatos kérdése van, az alábbi lehetőségek közül választhatnak:
	- Hétfőtől péntekig hegyvidéki idő szerint 06:00 és 21:00 között hívhatják a +1 888 259 5707 telefonszámot.
	- Kitölthetik [a fogyatékkal élő vagy a koruk miatt csökkent képességű személyeknek szóló](https://h41268.www4.hp.com/live/index.aspx?qid=11387)  [kapcsolatfelvételi űrlapot.](https://h41268.www4.hp.com/live/index.aspx?qid=11387)

# <span id="page-49-0"></span>**Tárgymutató**

#### **A**

A Computer Setup (F10) segédprogram [10](#page-17-0) Advanced (Speciális) menü [14](#page-21-0) A HP kisegítő technológiákra vonatkozó nyilatkozata [35](#page-42-0) alapvető hibaelhárítás [21](#page-28-0) a lemezkép visszaállítása HP ThinUpdate használatával [24](#page-31-0) A Remote HP PC Hardware Diagnostics UEFI beállításai használat [32](#page-39-0) testre szabása [33](#page-40-0) AT (kisegítő technológiák) cél [35](#page-42-0) keresés [36](#page-43-0) Az 508. szakasz kisegítő lehetőségekre vonatkozó szabványai [37,](#page-44-0) [38](#page-45-0)

#### **B**

bekapcsoláskori diagnosztikai tesztek [19](#page-26-0) bekapcsoláskor végrehajtott műveletsor [19](#page-26-0) beszerelés biztonsági kábel [4](#page-11-0) tartókeret [4](#page-11-0) BIOS frissítés [17](#page-24-0) BIOS beállítások [10](#page-17-0) BIOS-beállítások módosítása [15](#page-22-0) BIOS frissítése [17](#page-24-0)

#### **C**

Computer Setup – Advanced (Speciális) menü [14](#page-21-0) Computer Setup – File (Fájl) menü [11](#page-18-0) Computer Setup – Power (Tápellátás) menü [14](#page-21-0) Computer Setup – Security (Biztonság) menü [13](#page-20-0) Computer Setup – Storage (Tárolóeszközök) menü [12](#page-19-0)

#### **D**

diagnosztika és hibaelhárítás [18](#page-25-0)

#### **E**

előkészítés szállításhoz [34](#page-41-0) eltávolítása M.2 adattároló modul [34](#page-41-0) USB flash meghajtó [34](#page-41-0)

#### **F**

figyelmeztetések és óvintézkedések [3](#page-10-0) File (Fájl) menü [11](#page-18-0) forrásanyagok, akadálymentesítés [40](#page-47-0)

#### **H**

Hálózati ébresztés (WOL) [18](#page-25-0) Hálózati ébresztés (WOL) engedélyezése/letiltása [18](#page-25-0) hangjelzések [19](#page-26-0) hardverrel kapcsolatos műszaki adatok [28](#page-35-0) hiba kódok [19](#page-26-0) hibaelhárítás [10,](#page-17-0) [21](#page-28-0) hőmérsékletre vonatkozó előírások [28](#page-35-0) HP BIOS Configuration Utility (HPBCU) [15](#page-22-0) HP PC Hardware Diagnostics UEFI elindítás [31](#page-38-0) használat [30](#page-37-0) letöltés [31](#page-38-0) HP PC Hardware Diagnostics Windows használat [29](#page-36-0) letöltés [30](#page-37-0) telepítés [30](#page-37-0) HP ThinUpdate [24](#page-31-0)

#### **I**

International Association of Accessibility Professionals [36](#page-43-0)

#### **J**

javítás [34](#page-41-0) jelzőfények [18](#page-25-0) villogó tápfeszültségjelző fény [19](#page-26-0)

#### **K**

kimeneti teljesítménnyel kapcsolatos műszaki jellemzők [28](#page-35-0) kisegítő lehetőségek [35](#page-42-0) kisegítő lehetőségekkel kapcsolatos igények felmérése [36](#page-43-0) kisegítő technológiák (AT) cél [35](#page-42-0) keresés [36](#page-43-0)

### **L**

lemez nélküli készülék hibaelhárítása [22](#page-29-0)

#### **M**

M.2 adattároló modul, eltávolítás [34](#page-41-0) méretek [28](#page-35-0) műszaki jellemzők hardver [28](#page-35-0) hőmérséklet [28](#page-35-0) kimeneti teljesítmény [28](#page-35-0) méretek [28](#page-35-0) névleges kimeneti áramerősség [28](#page-35-0) páratartalom [28](#page-35-0) relatív páratartalom [28](#page-35-0) tápegység [28](#page-35-0) vékonykliens [28](#page-35-0)

#### **N**

nem támogatott elhelyezések [8](#page-15-0) névleges kimeneti áramerősség [28](#page-35-0)

#### **P**

páratartalomra vonatkozó előírások [28](#page-35-0) Power (Tápellátás) menü [14](#page-21-0) PXE-kiszolgáló [23](#page-30-0)

PXE-kiszolgáló konfigurálása [23](#page-30-0)

#### **R**

relatív páratartalomra vonatkozó előírások [28](#page-35-0) rendszeres karbantartás [9](#page-16-0) részegységek elölnézet [1](#page-8-0) hátulnézet [2](#page-9-0)

#### **S**

Security (Biztonság) menü [13](#page-20-0) sorozatszám helye [2](#page-9-0) Storage (Tárolóeszközök) menü [12](#page-19-0)

#### **SZ**

szabványok és jogi környezet, kisegítő lehetőségek [37](#page-44-0)

#### **T**

támogatott rögzítési lehetőségek [5](#page-12-0) támogatott tájolás [7](#page-14-0) tápegység műszaki jellemzői [28](#page-35-0) tápkábel adott országokra és térségekre vonatkozó követelmények [25](#page-32-0) az összes országra érvényes követelmények [25](#page-32-0) tápkábellel kapcsolatos követelmények [25](#page-32-0) tartókeret [4](#page-11-0) Törölhetőségi nyilatkozat [27](#page-34-0)

#### **U**

USB flash meghajtó, eltávolítás [34](#page-41-0)

### **Ü**

ügyféltámogatás, akadálymentesítés [41](#page-48-0) üzembe helyezési tudnivalók [3](#page-10-0)

#### **V**

Váltóáramú tápkábel csatlakoztatása [3](#page-10-0) villogó jelzőfények [19](#page-26-0)